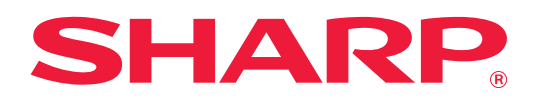

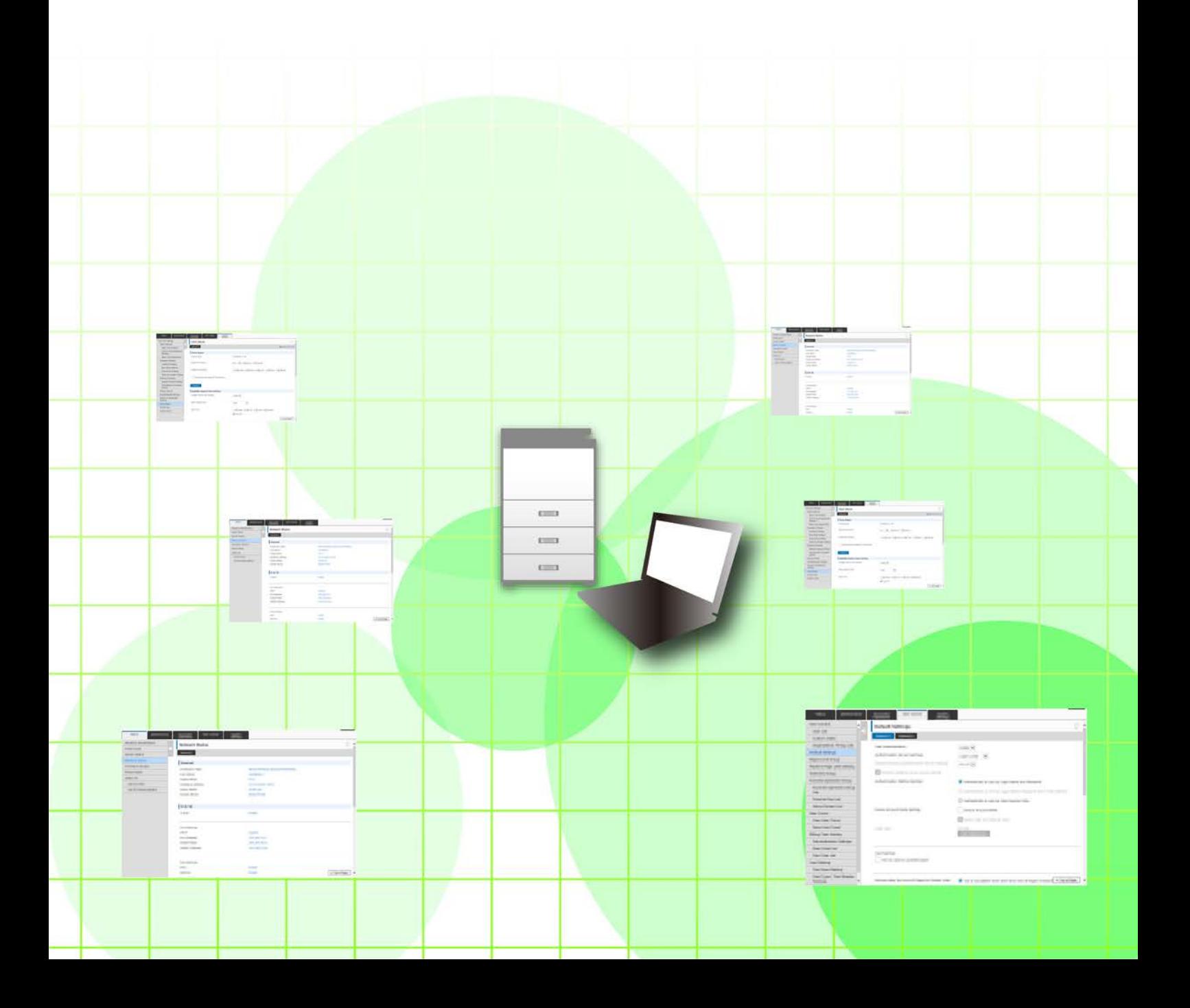

# **СОДЕРЖАНИЕ**

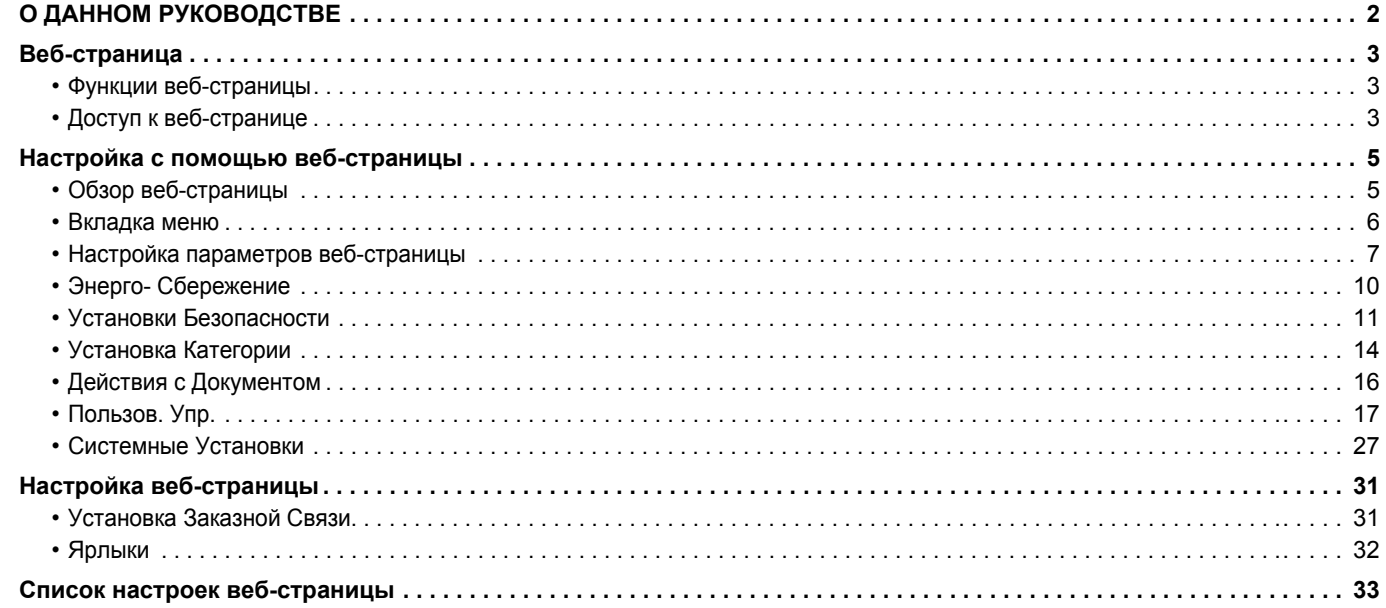

# <span id="page-1-0"></span>**О ДАННОМ РУКОВОДСТВЕ**

В данном руководстве описаны процедуры конфигурирования настроек аппарата с компьютера с помощью поддерживаемой аппаратом функции настройки через веб-страницу.

#### **Примечания**

- В данном руководстве предполагается, что пользователи, устанавливающие этот продукт и работающие с ним имеют, умеют пользоваться компьютером и веб-браузером.
- Информацию об операционной системе и веб-браузере можно получить в руководстве по эксплуатации этой операционной системы или веб-браузера или с помощью онлайновой функции справки.
- Описания экранов и процедур рассчитаны главным образом на Internet Explorer® в ОС Windows® 8.1. Вид экранов может меняться в зависимости от версии установленной операционной системы или программного обеспечения.
- Обозначение «MX-xxxx» в этом руководстве относится к аппарату, где «xxxx» соответствует названию модели.
- Подготовке данного руководства уделялось значительное внимание. При наличии каких-либо комментариев или вопросов относительно руководства обратитесь к своему дилеру или в ближайший авторизованный сервисный центр.
- Изделие прошло строгий контроль качества и проверку. В случае обнаружения какого-либо дефекта или другой проблемы обратитесь к своему дилеру или в ближайший авторизованный сервисный центр.
- За исключением случаев, предусмотренных законом. SHARP не несет ответственности за сбои, возникающие во время эксплуатации изделия или его дополнительных устройств, сбои, вызванные неправильной эксплуатацией изделия и его дополнительных устройств, другие сбои, а также какие бы то ни было убытки, возникающие в результате эксплуатации изделия.

#### **Внимание**

- Запрещается воспроизведение, адаптация или перевод содержимого данного руководства без предварительного письменного разрешения, за исключением случаев, предусмотренных законодательством об авторском праве.
- Любая информация, приведенная в данном руководстве, может быть изменена без уведомления.

#### **Рисунки, панель управления, сенсорная панель и веб-страницы в данном руководстве**

Периферийные устройства обычно поставляются дополнительно, однако некоторые модели включают отдельные. По некоторым функциям и операциям в тексте пояснений предполагается, что установлены устройства, отличные от перечисленных выше.

В зависимости от содержимого, модели и от того, какие периферийные устройства установлены, использование может быть невозможным. Подробная информация приведена в документе "Руководство пользователя".

- Приведенные в руководстве изображения экранов, сообщения и названия кнопок могут отличаться от реальных вследствие модификаций и усовершенствований изделия.
- Сенсорная панель, иллюстрации и экраны настроек в настоящем руководстве приведены только для справки. Они могут изменяться в зависимости от модели, параметров установки, настроек, отличных от настроек по умолчанию, страны и региона.
- В настоящем руководстве предполагается, что используется полноцветный аппарат. Некоторые описания могут не относиться к черно-белым аппаратам.

# <span id="page-2-0"></span>**Веб-страница**

### <span id="page-2-1"></span>**Функции веб-страницы**

Веб-сервер настроек встроен в аппарат.

Если аппарат подключен к сети, можно обратиться к его веб-серверу с компьютера и настроить разные параметры.

Эта функция позволяет настроить параметры аппарата по сети, не подходя непосредственно к аппарату. Можно легко ввести имя пользователи и другой текст с компьютера.

Кроме того, с помощью этой веб-страницы можно настроить параметры более детально, чем непосредственно на аппарате.

Подробную информацию о настройке аппарата см. в Руководстве пользователя.

## <span id="page-2-2"></span>**Доступ к веб-странице**

В этом разделе описана процедура обращения к веб-странице аппарата.

#### **Поддерживаемые веб-браузеры**

Для доступа к аппарату можно использовать следующие веб-браузеры: Internet Explorer: 10 и выше (Windows®); Firefox (Windows®), Safari (Mac OS®), Chrome (Windows®): самая последняя или предшествующая ей версия

### <span id="page-2-3"></span>**Доступ к веб-странице**

Для доступа к веб-странице выполните следующие действия.

#### **1 Откройте веб-браузер на своем компьютере.**

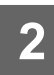

#### **2 <sup>В</sup> поле адреса веб-браузера введите IP-адрес, заданный для аппарата.**

- IP-адрес аппарата можно узнать у его администратора.
- Можно проверить IP-адрес аппарата на самом аппарате. «[Проверка](#page-3-0) IP-адреса аппарата» ([►стр](#page-3-0). 4)
- **Ввод пароля**
- При выборе элементов, для работы с которым необходимы права администратора, окно ввода пароля открывается независимо от настроек.

Выберите пользователя с правами администратора и введите его пароль.

• Если аутентификация пользователей не включена, для входа на веб-страницу можно задать регистрационное имя «Администратор» и ввести пароль администратора.

При входе на веб-страницу с правами администратора экран ввода пароля при выборе элементов, для работы с которыми необходимы права администратора, открываться не будет (до выхода со страницы).

#### <span id="page-3-0"></span>**Проверка IP-адреса аппарата**

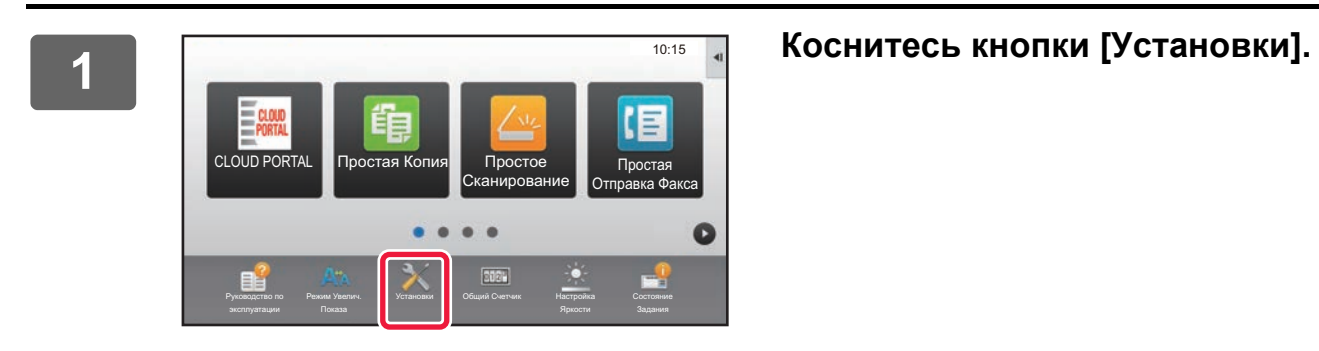

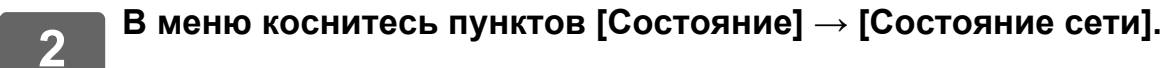

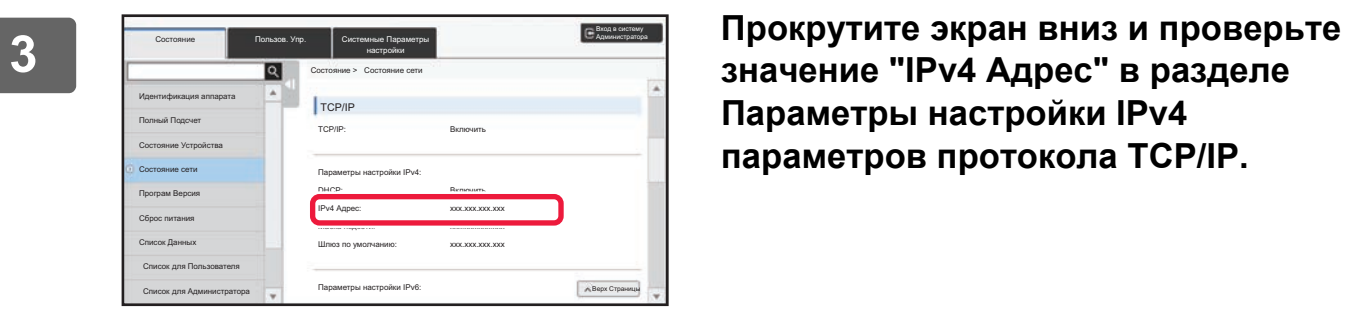

**значение "IPv4 Адрес" в разделе Параметры настройки IPv4 параметров протокола TCP/IP.**

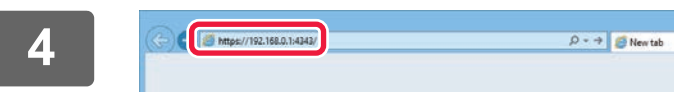

**4 Запустите веб-браузер на ПК, затем введите IP-адрес аппарата.**

# <span id="page-4-0"></span>**Настройка с помощью веб-страницы**

В этой главе описана настройка некоторых стандартных параметров с помощью веб-страницы. Информацию о параметрах, не описанных в данной главе, см. в Руководстве пользователя.

## <span id="page-4-1"></span>**Обзор веб-страницы**

После успешного подключения к веб-серверу аппарата в браузере откроется страница.

Вверху этой страницы расположены вкладки (1) настраиваемых элементов. При выборе вкладки в левой части страницы появятся параметры (2), которые можно настроить. При щелчке по какому-либо параметру в правой части страницы откроется экран настроек этого параметра (10).

Закончив настройку, нажмите кнопку [Выход из системы] и закройте веб-браузер.

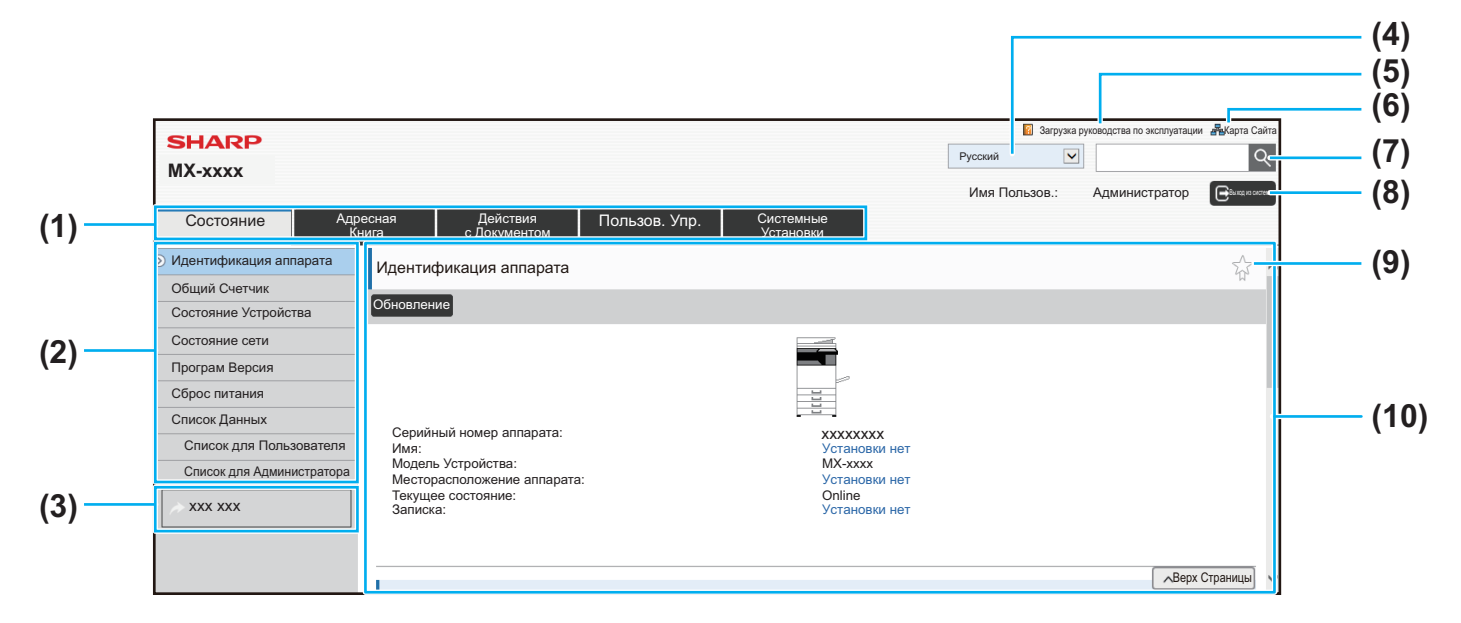

#### **(1) Вкладка меню**

На этой вкладке приводится меню настроек первого уровня. Щелкните по этой вкладке, чтобы открыть элементы этой вкладки в меню настроек. Некоторые настройки (например, системные) не отображаются в меню настройки при выборе этой вкладки. Вместо них в области настроек выводятся кнопки доступа к дополнительным элементам.

► [Вкладка](#page-5-0) меню (стр. 6)

#### **(2) Меню настройки**

Здесь показаны элементы, которые можно настроить с помощью веб-страницы.

Они представлены в виде дерева.

При выборе элемента, для работы с которым необходимы права администратора аппарата, откроется экран ввода пароля. Введите ранее зарегистрированное имя и пароль.

#### **(3) Пользовательские ссылки**

Можно зарегистрировать собственные ссылки, которые будут выводиться в меню настройки. ► [Установка](#page-30-1) Заказной Связи (стр. 31)

#### **(4) Язык**

Выбор языка отображения веб-страницы.

**(5) Загрузка руководств по эксплуатации** Выводится страница загрузки руководств по эксплуатации.

#### **(6) Карта сайта**

Выводится карта веб-сайта.

**(7) Поиск**

Используется для поиска настраиваемых элементов и другой информации. Введите текст, который нужно найти, в текстовое поле и нажмите кнопку  $\mathbb{R}$ .

#### **(8) Кнопка [Логин/Выход из системы]**

**Кнопка [Логин]** Нажмите для входа на веб-страницу. **Кнопка [Выход из системы]** Закончив настройку на всех веб-страницах, нажмите эту кнопку, чтобы выйти со страницы и из веб-браузера.

#### **(9) Значок быстрого доступа**

Щелкните по этому значку, чтобы зарегистрировать страницу, которая должна открываться на вкладке с этим значком.

► [Ярлыки](#page-31-0) (стр. 32)

#### **(10) Область настроек**

Здесь выводится экран настроек выбранного в меню слева элемента.

### <span id="page-5-0"></span>**Вкладка меню**

Ø

Использование функции хранения документов возможно, если установлен жесткий диск. Функции факса и интернет-факса невозможно использовать в некоторых моделях.

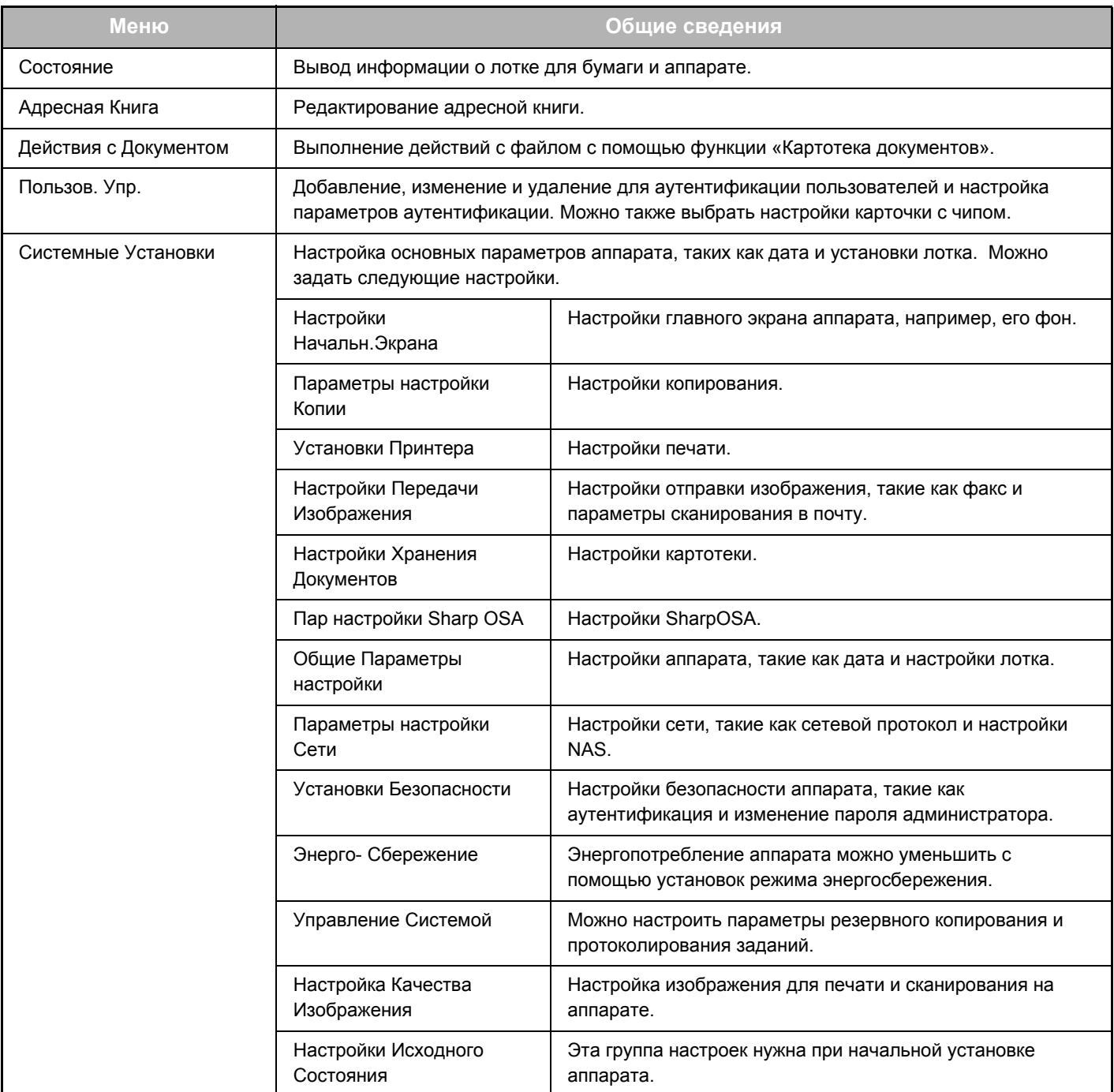

 $\sqrt{ }$  Логин  $\sqrt{ }$  Оти

### <span id="page-6-0"></span>**Настройка параметров веб-страницы**

В этом разделе описана основная процедура для настройки параметров веб-страницы на примере страницы «Настройки Начальн.Экрана». Эта настройка позволяет заменить фоновое изображение главного экрана изображением, заданным пользователем.

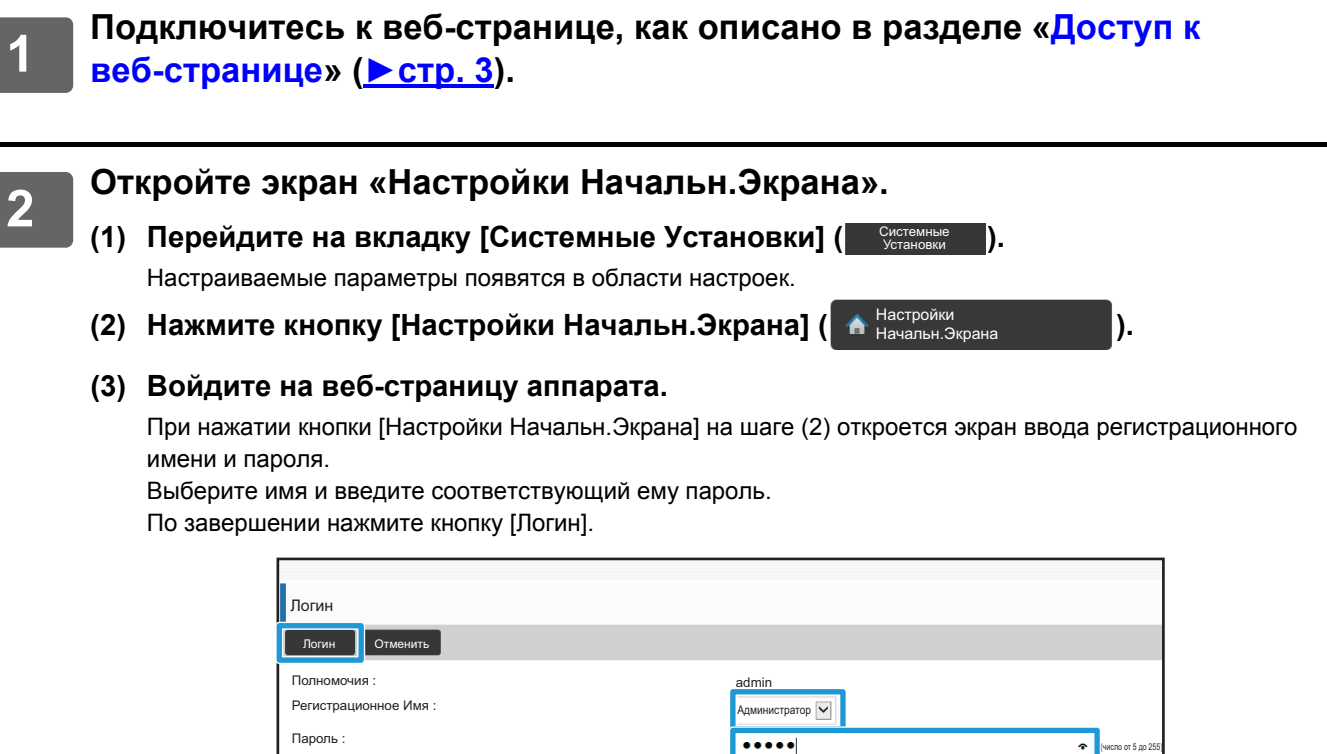

В случае успешного входа все элементы настроек главного экрана будут представлены в меню настроек.

Введите сведения для Аутентификации Пользователя. Это сообщение может быть отредактировано из Системных Установок.

#### **3 Выберите пункт [Фоновое изображение] <sup>в</sup> меню настроек <sup>и</sup> задайте фоновое изображение.**

- **(1) Щелкните по пункту [Фоновое изображение] в меню настройки.**
- **(2) Нажмите кнопку [Изменить] в разделе «Фоновое изображение».** Откроется окно «Регистрация Экрана Первой страницы.».

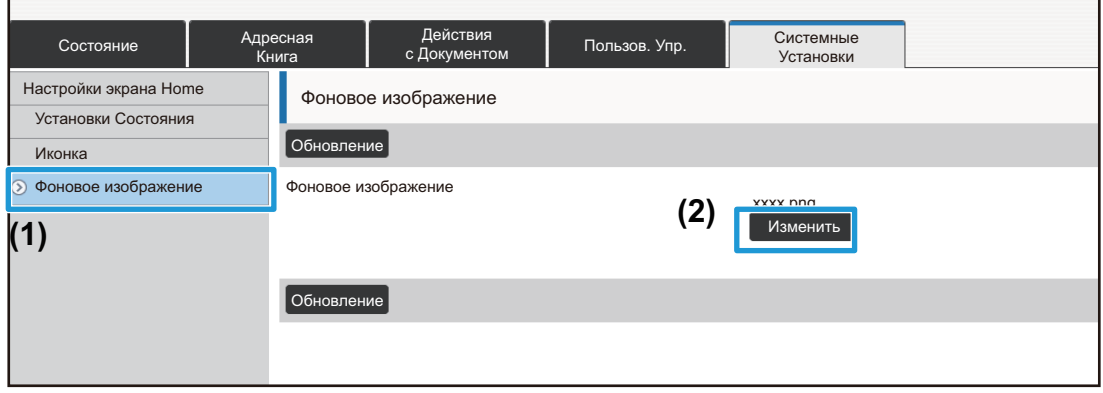

**4 Выберите «Использовать пользовательское изображение» <sup>и</sup> нажмите кнопку, [Обзор] чтобы выбрать нужное изображение.**

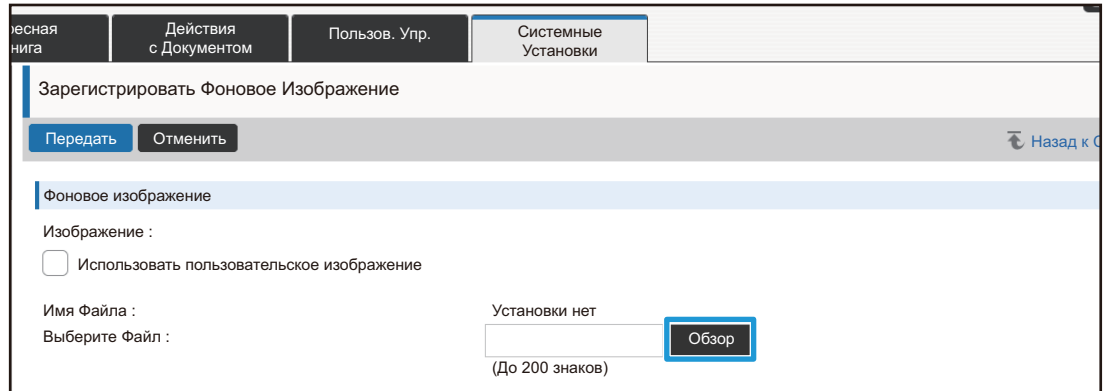

При нажатии кнопки [Обзор] откроется экран выбора файла. Выберите файл с нужным фоновым изображением.

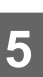

#### **5 Проверьте правильность пути <sup>в</sup> поле «Выберите Файл» <sup>и</sup> нажмите кнопку [Передать].**

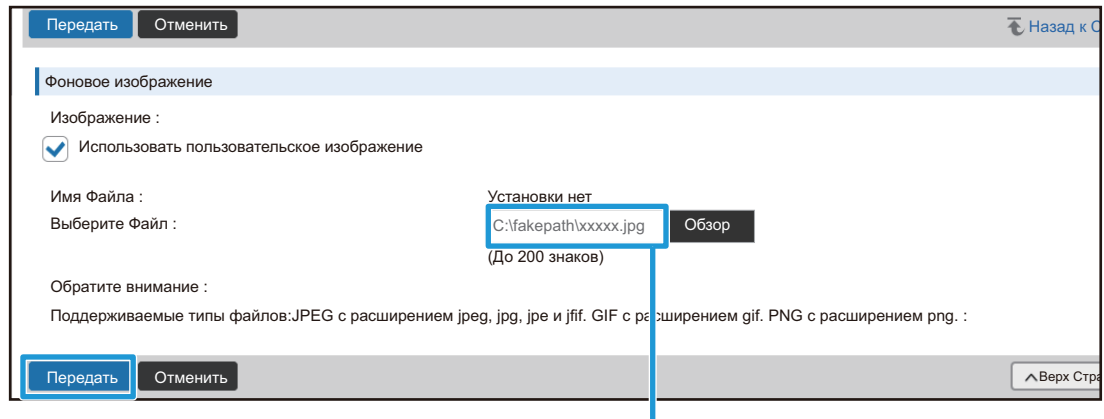

Путь

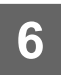

#### **6 Если нужно настроить другой параметр, выберите его <sup>в</sup> меню настроек или на вкладке меню.**

 $- - - - - -$ 

Если для перехода к другим параметрам используются кнопки «Вперед» и «Назад» в браузере, настроенный параметр может не сохраниться. Для перехода к другим параметрам используется меню настроек или вкладку меню.

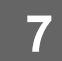

#### **7 Закончив настройку, нажмите кнопку [Выход из системы] <sup>и</sup> закройте веб-браузер.**

После выхода из режима настройки на сенсорном экране аппарата может появиться сообщение. Прочтите и закройте его.

### <span id="page-9-0"></span>**Энерго- Сбережение**

В этом разделе описана настройка времени перехода в режим предварительного прогрева и времени перехода режим автоматического отключения питания.

**1 Подключитесь <sup>к</sup> веб-странице, как описано <sup>в</sup> разделе «[Доступ](#page-2-3) <sup>к</sup> веб-[странице](#page-2-3)» ([►стр](#page-2-3). 3). 2 Откройте экран «Установка Режима Эко». (1) Перейдите на вкладку [Системные Установки] ( ).** Системные Установки Настраиваемые параметры появятся в области настроек. **(2) Нажмите кнопку [Энерго- Сбережение] ( ).** Энерго-Сбережение В меню настроек появятся параметры энергосбережения. **(3) Щелкните [Установка Режима Эко].** Справа появятся параметры энергосбережения.

**3 Установите время перехода <sup>в</sup> режим предварительного прогрева <sup>и</sup> время перехода режим автоматического отключения питания.**

- **(1) Введите нужное время в текстовое поле «Установка Режима Предварительного Прогрева».**
- **(2) Чтобы назначить для параметра «Таймер Автоматического Выключения Питания» минимально возможное время перехода, выберите [Раньше всего]. Чтобы изменить время перехода, введите его в текстовое поле.**

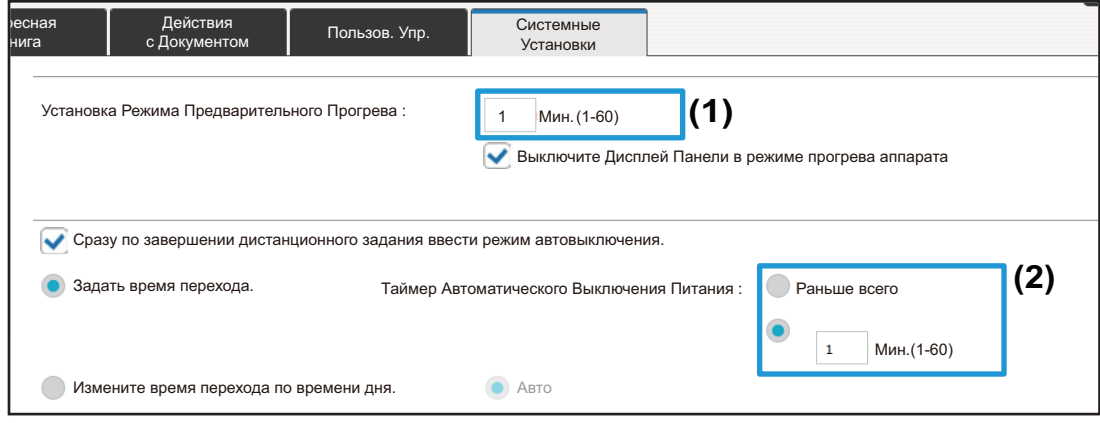

### <span id="page-10-0"></span>**Установки Безопасности**

Далее описана процедура смены пароля администратора для входа, а также настройка сетевой безопасности.

#### **Изменение пароля администратора**

Если пароль администратора не изменять, его будет проще подобрать, а также он будет становиться известен все большем количеству людей. Возникнет опасность неавторизованного доступа к аппарату. Чтобы предотвратить такой неавторизованный доступ, рекомендуется периодически менять пароль администратора.

#### **1 Подключитесь <sup>к</sup> веб-странице, как описано <sup>в</sup> разделе «[Доступ](#page-2-3) <sup>к</sup> веб-[странице](#page-2-3)» ([►стр](#page-2-3). 3).**

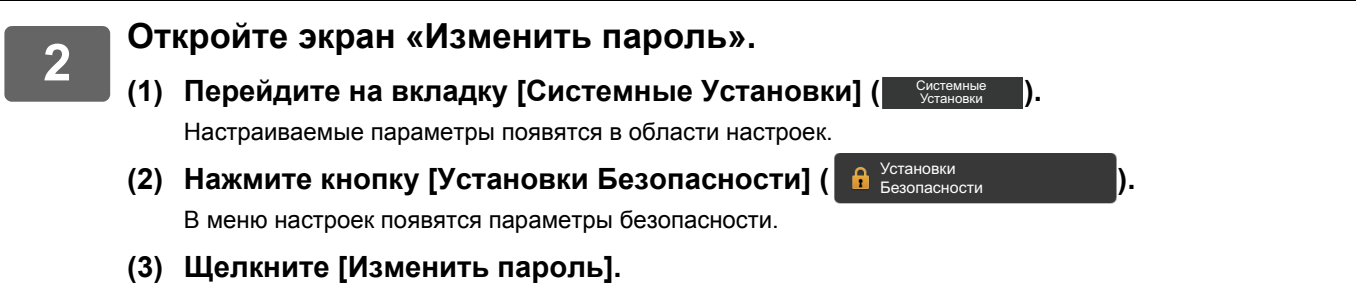

Справа появятся настройки пароля.

**3 Измените пароль администратора.**

- **(1) Установите флажок «Изменить Пароль» в разделе «Пароль Администратора».**
- **(2) Введите новый пароль в поле «Пароль».**
- **(3) Повторно введите новый пароль в поле (2) «Пароль (подтверждение)».**

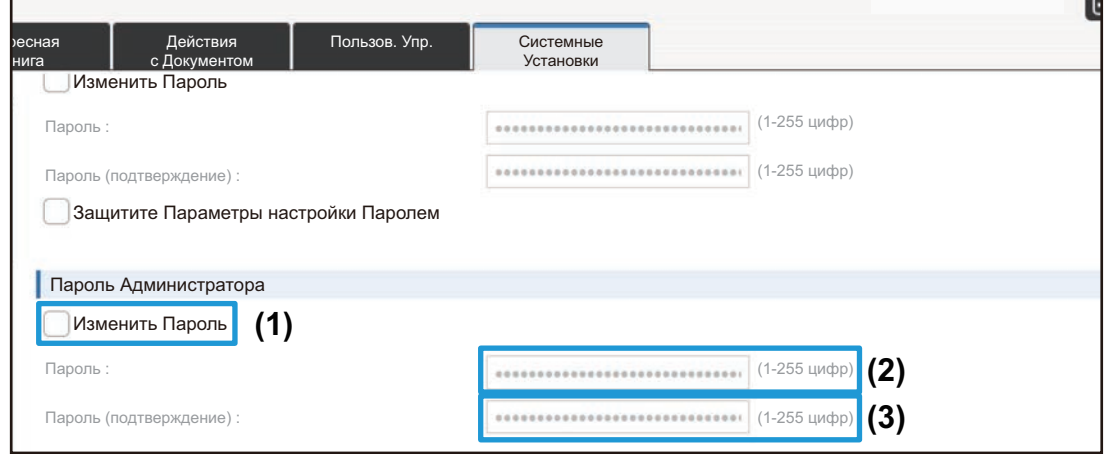

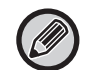

Не забудьте пароль при его изменении.

**4 Закончив настройку, нажмите кнопку [Передать], затем кнопку [Выход из системы] и закройте веб-браузер.**

#### **Управление портом**

В этом разделе описана настройка порта доступа к аппарата (порт сервера) и порта доступа к другим сетям с аппарата (порт клиента). Для авторизованного доступа можно использовать включенные свободные порты. Изменив номер порта, можно предотвратить доступ к аппарату пользователей, не знающих номера порта, и таким образом усилить безопасность.

Управление портами должен осуществлять только администратор, хорошо знающий сеть. Необдуманное изменение номера порта может привести к тому, что к аппарату нельзя будет подключиться.

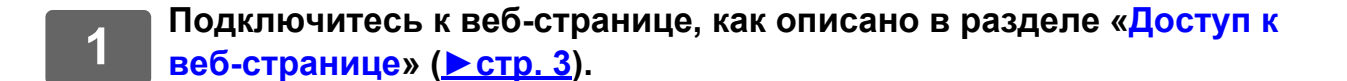

#### **2 Откройте экран «Управление портом».**

- **(1) Перейдите на вкладку [Системные Установки] ( ).** Системные Установки Настраиваемые параметры появятся в области настроек.
- **(2) Нажмите кнопку [Установки Безопасности] ( ).** Установки Безопасности
- **(3) Щелкните [Управление портом].**

В правой части страницы откроется экран управления портами.

**3 Настройте параметры порта сервера <sup>и</sup> порта клиента.**

- **(1) Чтобы включить или выключить порт, выберите значение «Разрешить» или «Заблокировать».**
- **(2) Чтобы изменить номер порта, введите новый номер в текстовое поле.**

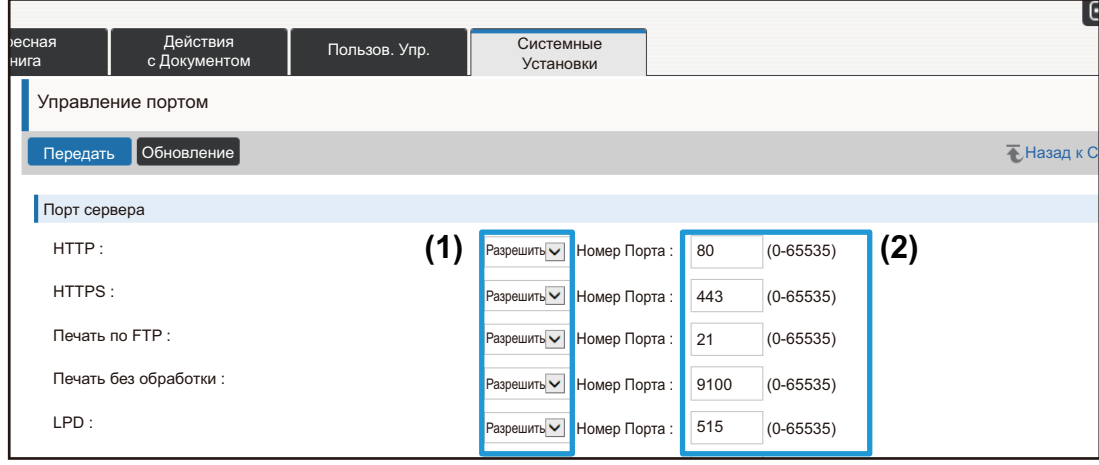

### <span id="page-13-0"></span>**Установка Категории**

Адресу можно назначить «Категория». Если для адреса задана категория, ее можно использовать для фильтрации адресов для упрощения поиска.

Для категории можно выбрать произвольное имя. Давая категориям характерные имена, можно обеспечить простую сортировку адресов.

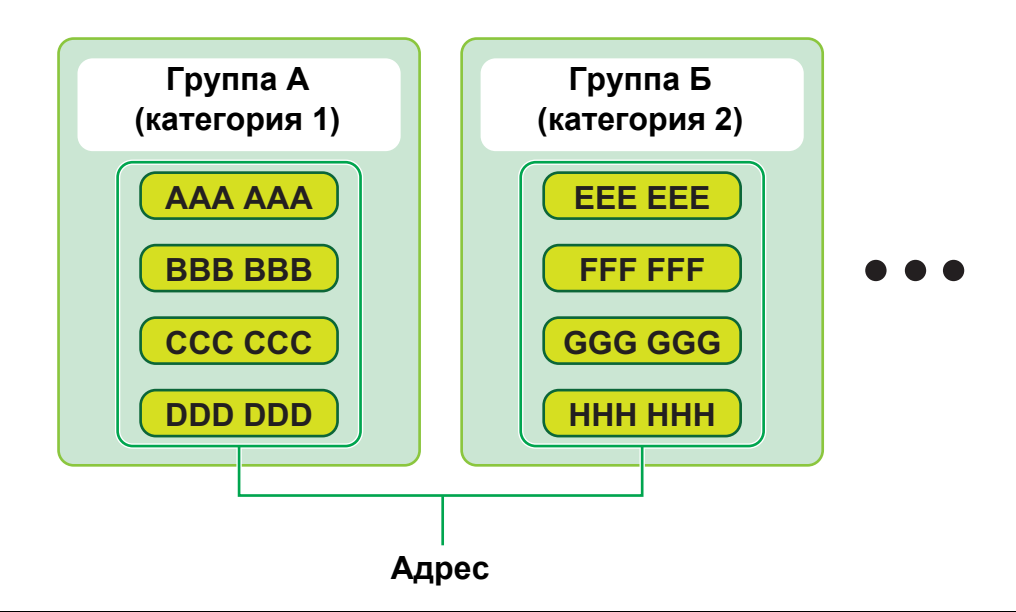

#### **1 Подключитесь <sup>к</sup> веб-странице, как описано <sup>в</sup> разделе «[Доступ](#page-2-3) <sup>к</sup> веб-[странице](#page-2-3)» ([►стр](#page-2-3). 3).**

## **2 Откройте экран «Установка Категории».**

**(1) Перейдите на вкладку [Адресная Книга] ( ).** Адресная Книга В меню настроек появится адресная книга.

**(2) Перейдите на вкладку [Установка Категории].** В правой части откройтся экран Установка Категории

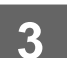

### **3 Настройте Установка Категории.**

Введите новое имя в текстовое поле «Категория».

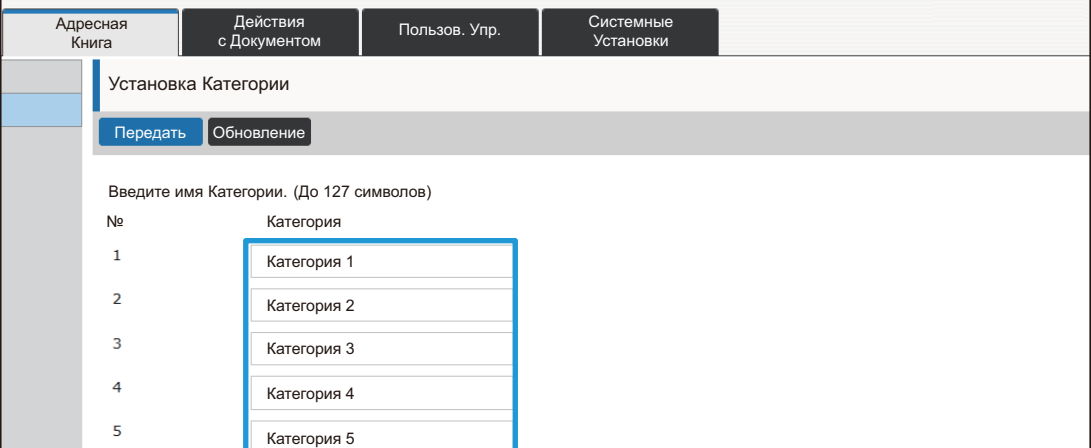

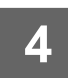

**4 Закончив настройку, нажмите кнопку [Передать], затем кнопку [Выход из системы] и закройте веб-браузер.**

-------------------------

<u>. . . . . . . . . .</u>

#### Настроив имя, зарегистрируйте категорию в разделе «Регистрация адреса» адресной книги.

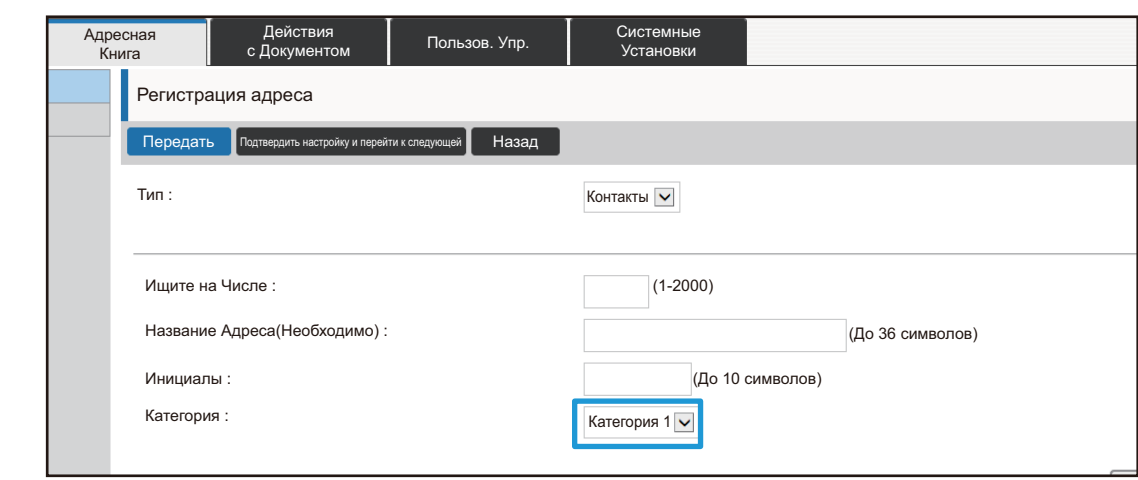

### <span id="page-15-0"></span>**Действия с Документом**

Файлы, сохраненные в картотеке документов, представляются на веб-странице аппарата в виде списка. Можно представить их в формате эскизов. В этом случае для каждого файла выводится эскиз, позволяющий визуально проверить файл. Процедура переключения со списка на эскизы писана ниже.

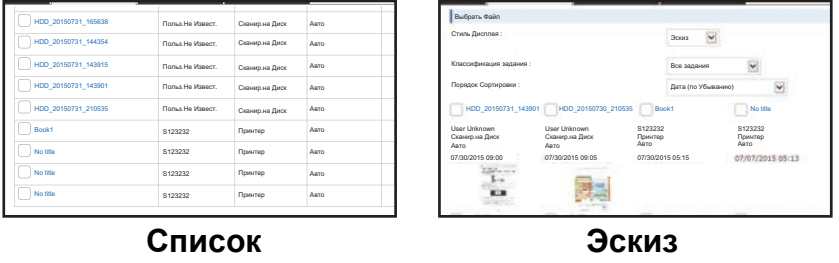

Использование функции хранения документов возможно, если установлен жесткий диск.

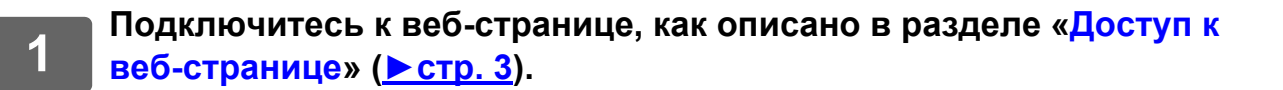

**2 Откройте экран настроек «Выберите Файл» раздела «Действия <sup>с</sup> Документом».**

- **(1) Перейдите на вкладку [Действия с Документом] ( ).** Действия с Документом В меню настроек появятся элементы операций с документами.
- **(2) Щелкните по папке ([Главная Папка], [Папка Быстрого Сохранения] или [Папка Пользователя]), которую нужно настроить.**

В правой части откроется экран выбора файлов.

**3 Выберите для параметра «Стиль Дисплея» значение «Эскиз».**

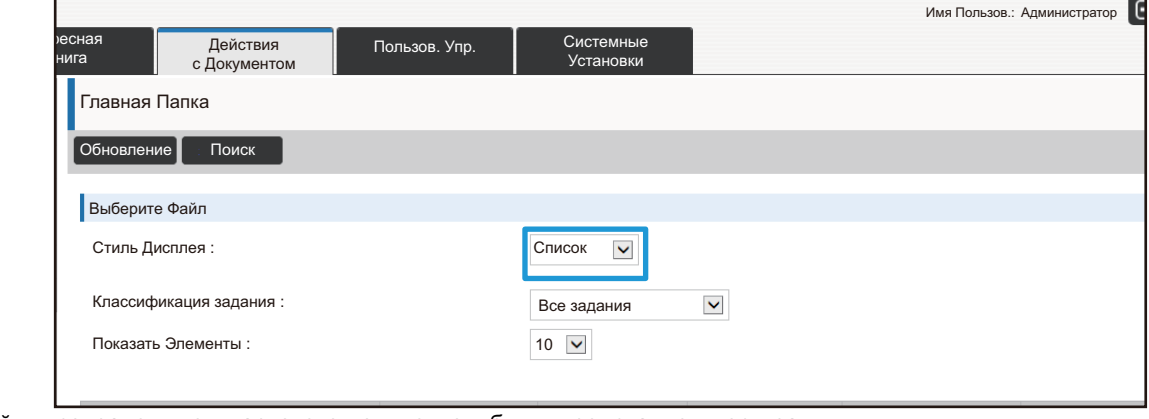

Файлы, сохраненные в картотеке документов, будут представлены эскизами.

## <span id="page-16-0"></span>**Пользов. Упр.**

Пользов. Упр. позволяет регистрировать пользователей аппарата и управлять ими.

Ограничивая доступные пользователю или группе функции и количество страниц, можно предотвратить некорректное использование аппарата.

Для защиты от неавторизованного использования незарегистрированным пользователям можно запретить работу с аппаратом или с его определенными функциями.

#### **Пример: Информация, сохраненная при регистрации имени пользователя**

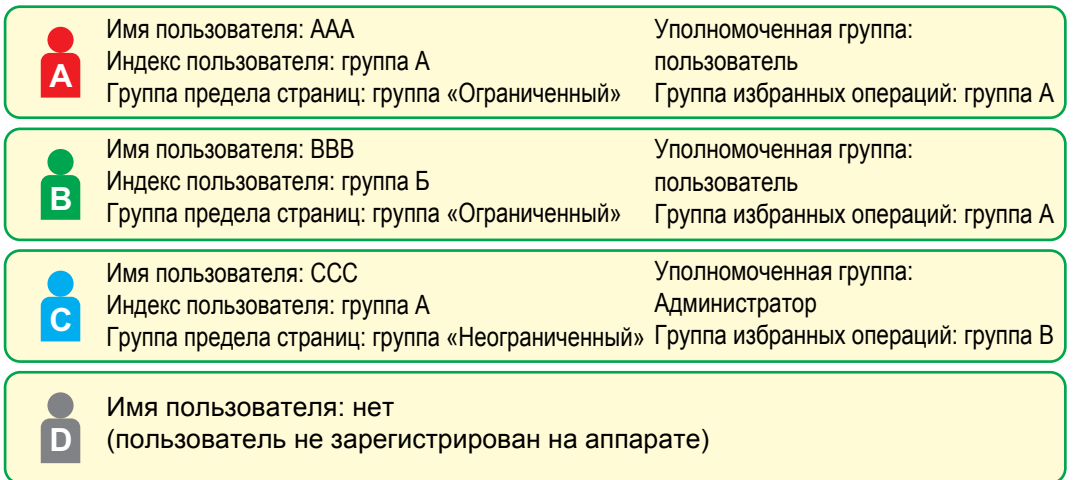

#### **Индекс пользователя**

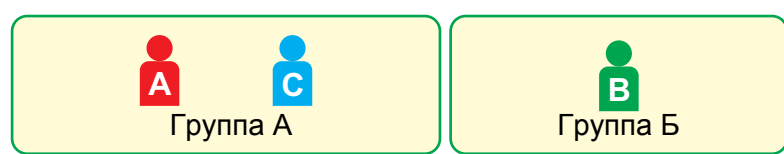

#### **Использование аппарата**

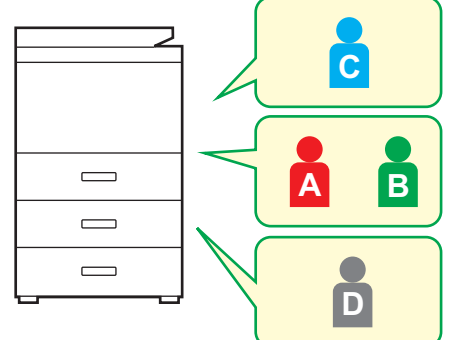

Можно использовать все функции аппарата

Можно использовать только функции, разрешенные для уполномоченной группы, и только количество листов, настроенное для группы предела страниц

Можно использовать только функции, доступные гостям на странице «Список уполномоч. группы»

#### **Группа избранных операций**

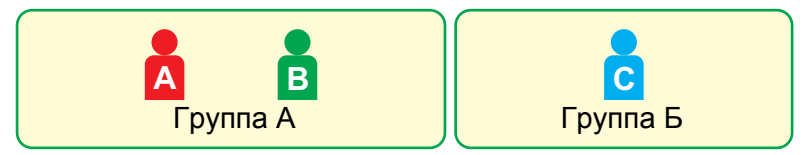

Работа с аппаратом определяется экранами и параметрами по умолчанию, установленными для каждой группы.

### **Индекс Пользователя**

При регистрации пользователя устанавливается его индекс. В качестве произвольного индекса можно ввести любое имя. Назначая характерные имена, можно упростить поиск пользователей.

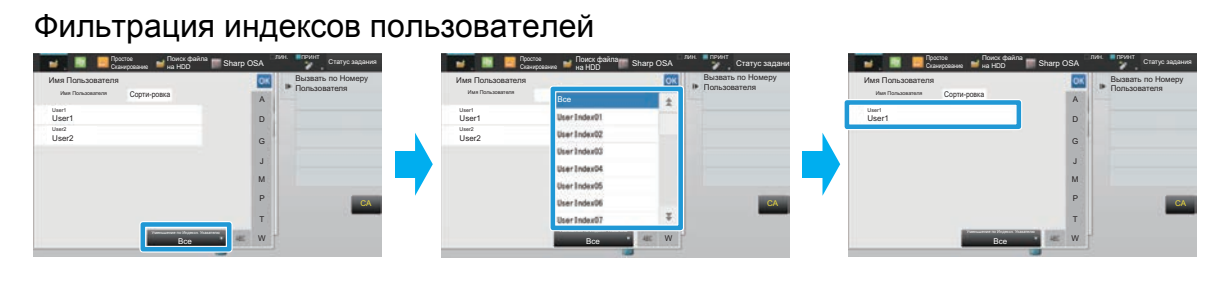

#### **1 Подключитесь <sup>к</sup> веб-странице, как описано <sup>в</sup> разделе «[Доступ](#page-2-3) <sup>к</sup> веб-[странице](#page-2-3)» ([►стр](#page-2-3). 3).**

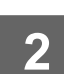

#### **2 Откройте экран «Индекс Пользователя».**

- **(1) Перейдите на вкладку [Пользов. Упр.]. ( )** Пользов. Упр. В меню настроек появятся элементы управления пользователями.
- **(2) Щелкните [Индекс Пользователя].** В рамке появятся параметры индекса пользователя.

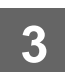

#### **3 Настройте индекс пользователя.**

Введите новое имя в текстовое поле «Индекс Пользователя».

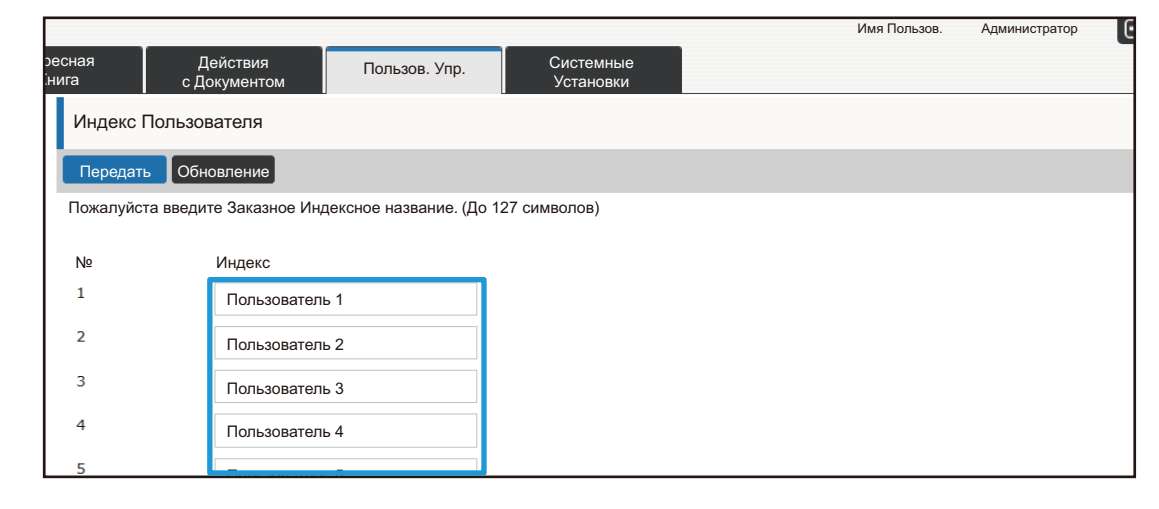

### **Список Организаций /Групп**

Для упрощения обмена контактами и информацией о группе пользователя можно зарегистрировать в организации или группе. При просмотре счетчиков использования страниц можно проверить, сколько страниц обработано каждой группой и какие функции эта группа использовала.

Пользователь может относиться к нескольким организациям и группам.

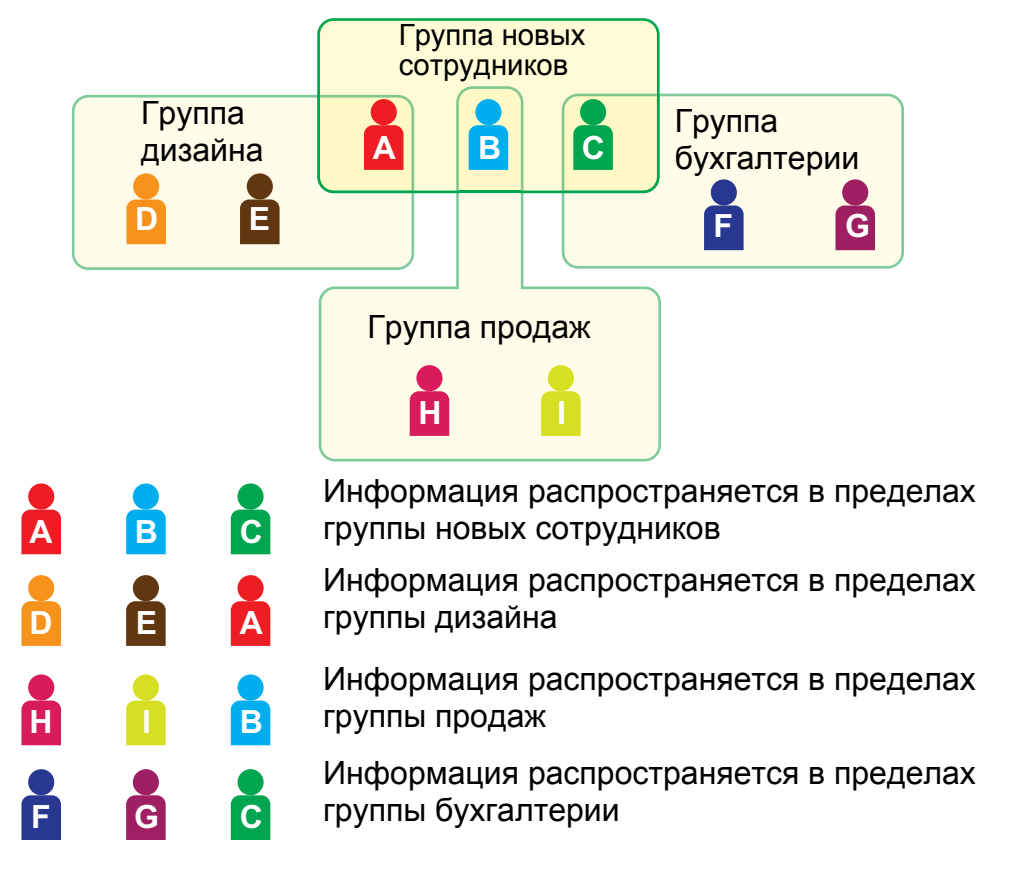

#### **1 Подключитесь <sup>к</sup> веб-странице, как описано <sup>в</sup> разделе «[Доступ](#page-2-3) <sup>к</sup> веб-[странице](#page-2-3)» ([►стр](#page-2-3). 3).**

#### **2 Откройте экран «Список Организаций /Групп».**

- **(1) Перейдите на вкладку [Пользов. Упр.]. ( )** Пользов. Упр.В меню настроек появятся элементы управления пользователями.
- **(2) Щелкните [Список Организаций /Групп].** Справа появятся параметры индекса пользователя.

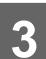

### **3 Настройте параметры организации/списка групп.**

Введите новое имя в текстовое поле «Список Организаций /Групп».

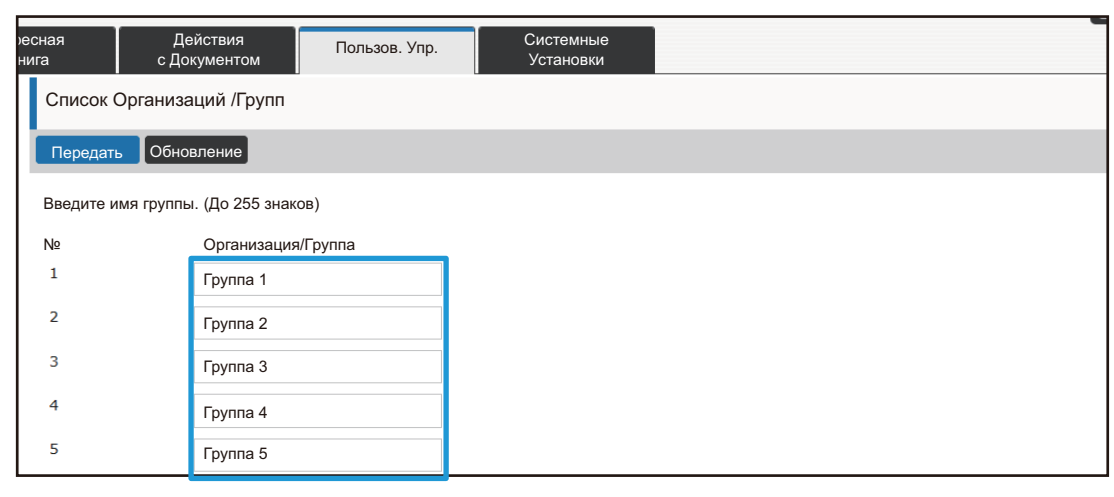

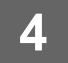

#### **Групповой список ограничения количества страниц**

Список группы предела страниц может использоваться для ограничения количества страниц, доступных пользователям определенной группы для задач копирования или печати, а также для ограничения количества сканируемых или отправляемых по факсу страниц. Кроме того, пользователям можно запретить доступ к определенным функциям.

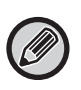

Настройки цветного копирования и печати отображаются только на полноцветном аппарате. Использование функции хранения документов возможно, если установлен жесткий диск. Функции факса и интернет-факса невозможно использовать в некоторых моделях.

Список группы предела страницы А Копирование: Ч/Б: предел страниц (10 000) Полный Цвет: предел страниц (10 000) Принтер: Ч/Б: не ограничено Полный Цвет: запрещено Печать приобщ. документа: Ч/Б: не ограничено Полный Цвет: не ограничено Печать списков: Ч/Б: не ограничено Полный Цвет: не ограничено Сканер: Ч/Б: запрещено Полный Цвет: запрещено Отправка факсов: запрещено Сканирование на диск: Ч/Б: предел страниц (50 000) Полный Цвет: предел страниц (50 000) В этом разделе описана настройка списка группы предела страниц.

- Пользователи этой группы могут использовать до 10 000 страниц каждый для каждого цвета и черно-белых страниц.
- Черно-белая печать не ограничена.
- Цветная печать запрещена.
- Как цветная, так и черно-белая печать сохраненных документов и печать списков могут использоваться без ограничений. Использование сканера и факса запрещено.
- Разрешается сохранить до 50 000 страниц цветных и черно-белых отсканированных копий каждому.

#### **1 Подключитесь <sup>к</sup> веб-странице, как описано <sup>в</sup> разделе «[Доступ](#page-2-3) <sup>к</sup> веб-[странице](#page-2-3)» ([►стр](#page-2-3). 3).**

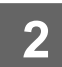

#### **2 Откройте экран «Группа Предела Страниц».**

- **(1) Перейдите на вкладку [Пользов. Упр.]. ( )** Пользов. Упр.В меню настроек появятся элементы управления пользователями.
- **(2) Щелкните [Группа Предела Страниц].** Справа появятся параметры группы предела страниц.

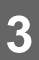

### **3 Настройте параметры группы предела страниц.**

#### **(1) Нажмите кнопку [Доб.].**

Чтобы изменить существующую группу, выберите ее.

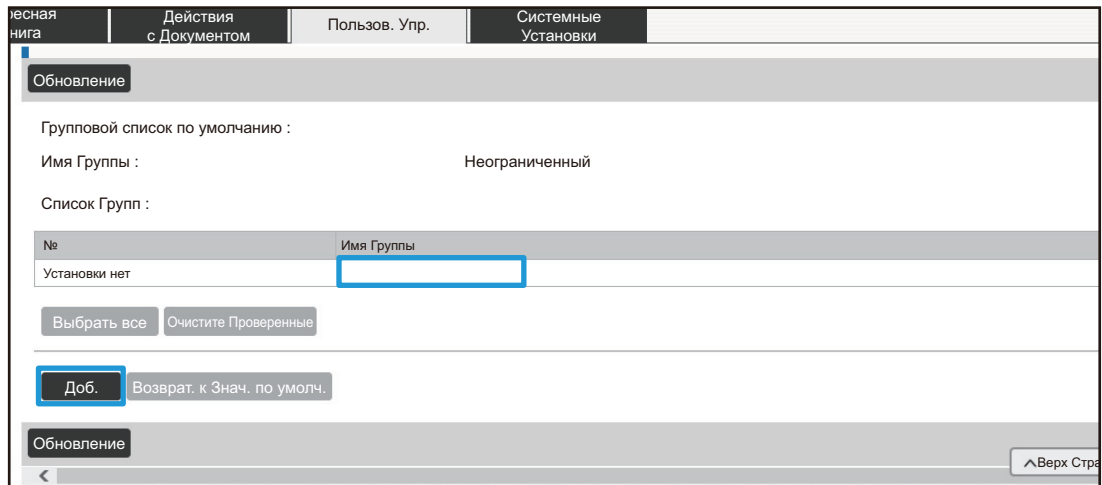

#### **(2) Настройте параметры группы предела страниц.**

- Введите новое имя группы в текстовое поле «Имя Группы».
- Если имеются уже настроенные группы предела страниц, можно выбрать группу с похожими настройками, а затем выбрать «Выберите Название Группы как Регистрационную Модель», чтобы применить настройки выбранной группы к новой группе.
- Выберите в меню значение «Неограниченный», «Запрещенный» или «Ограниченный». Значение «Неограниченный» позволяет использовать неограниченное количество страниц. Значение «Запрещенный» запрещает использование этой функции.

Выбрав значение «Ограниченный», введите значение ограничения.

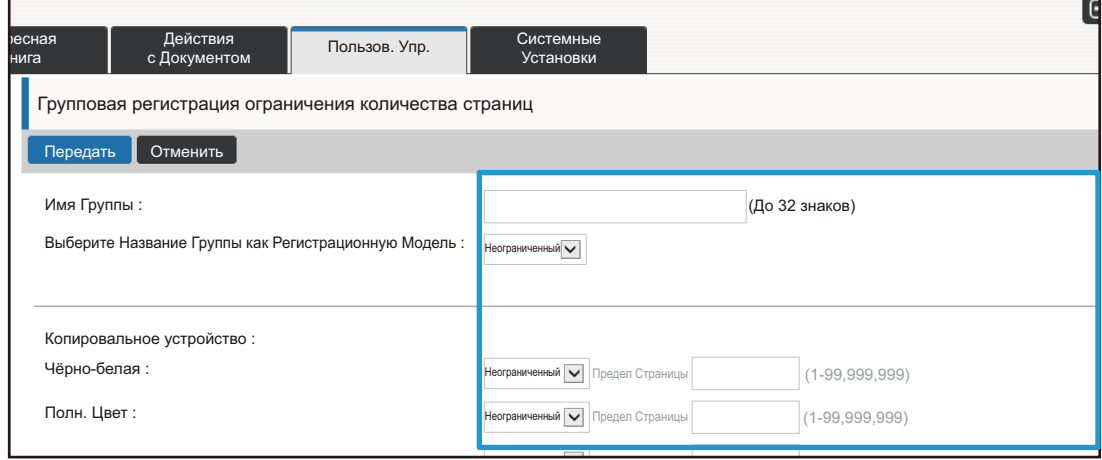

### **Групповой список полномочий**

Групповой список полномочий используется для ограничения функций и настроек, доступных пользователям определенной группы. Установив ограничения на функции и настройки, можно предотвратить выполнение некорректных операций и настроек неопытными пользователями и таким образом обеспечить безопасную эксплуатацию аппарата.

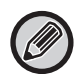

Настройки цветного копирования и печати отображаются только на полноцветном аппарате. Использование функции хранения документов возможно, если установлен жесткий диск.

#### **Основные типы полномочий (список групп по умолчанию)**

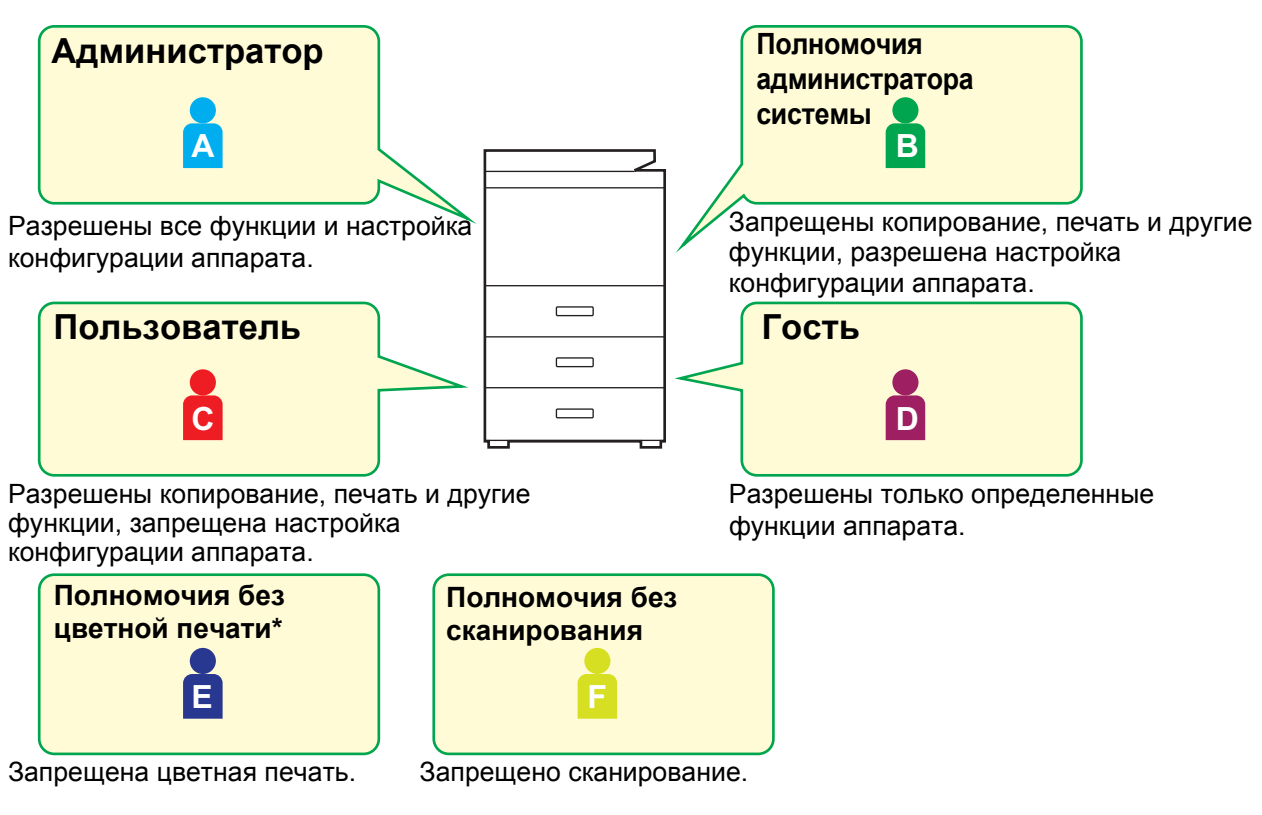

**\*** Можно установить на полноцветном аппарате.

#### **1 Подключитесь <sup>к</sup> веб-странице, как описано <sup>в</sup> разделе «[Доступ](#page-2-3) <sup>к</sup> веб-[странице](#page-2-3)» ([►стр](#page-2-3). 3).**

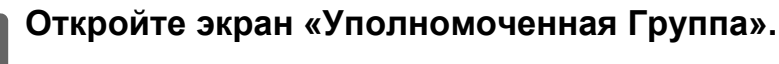

**(1) Перейдите на вкладку [Пользов. Упр.]. ( )** Пользов. Упр.В меню настроек появятся элементы управления пользователями.

#### **(2) Щелкните [Уполномоченная Группа].** Справа появятся параметры уполномоченной группы.

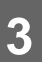

#### **3 Настройте параметры уполномоченной группы.**

#### **(1) Нажмите кнопку [Добавить].**

Чтобы изменить существующую группу, выберите ее.

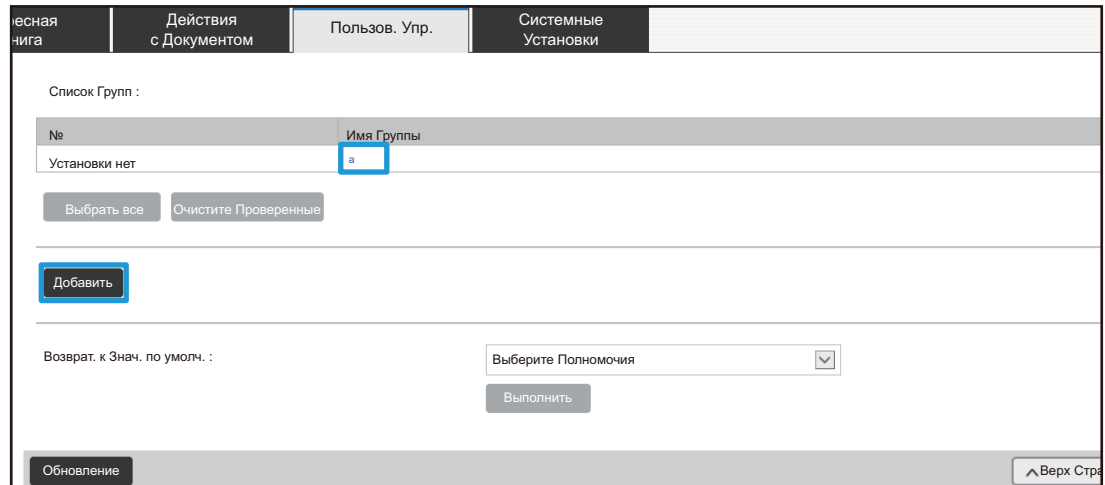

#### **(2) Настройте параметры уполномоченной группы.**

- Введите имя группы полномочий в поле «Имя Группы».
- Можно выбрать группу с похожими настройками в списке групп по умолчанию, а затем выбрать «Выберите Название Группы как Регистрационную Модель», чтобы применить настройки выбранной группы к новой группе.
- На вкладке [Параметры настройки задания] можно разрешить или запретить копирование, печать, отправку факсов и изображений и прочие функции.
- На вкладке [Аппаратные Настройки] можно разрешить или запретить настройку конфигурации аппарата.

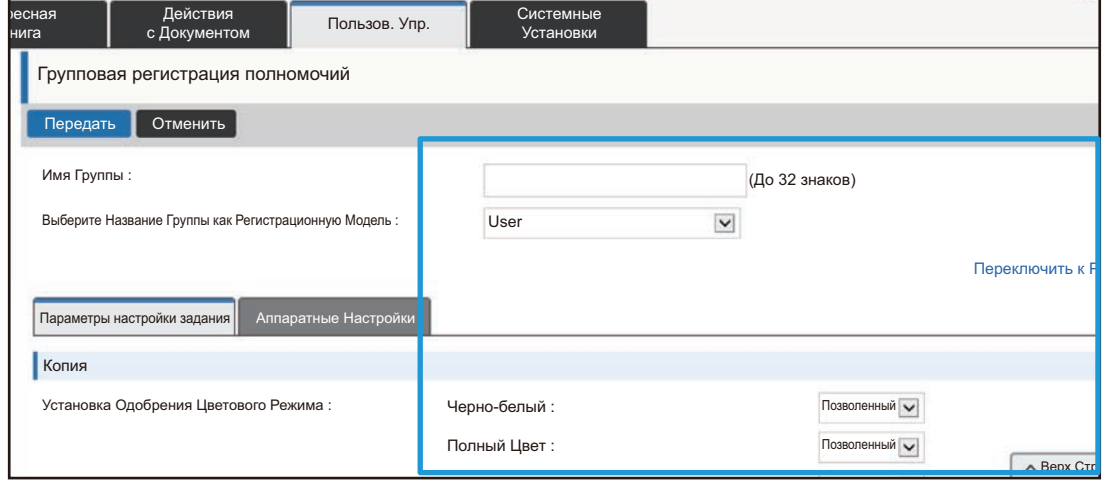

### **Групповой список избранных операций**

Для каждой группы можно сохранить подходящие именно для нее среду и настройки. Например, если пользователи говорят на разных языках, для каждой группы можно настроить отдельный язык. Эта настройка будет применяться автоматически при входе (при обычной работе язык дисплея нельзя изменять каждый раз при работе с аппаратом).

Настройки цветного копирования и печати отображаются только на полноцветном аппарате.

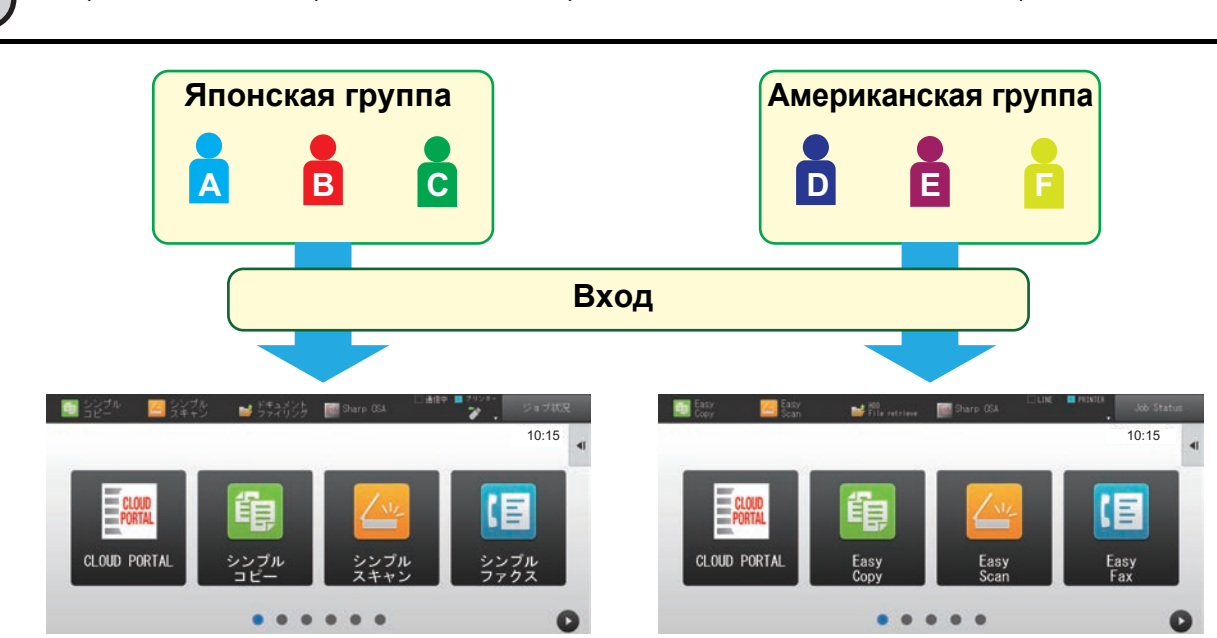

Если настроить в списке группы избранных операций для американской группы английский язык, а для японской — японский, то при входе пользователей язык будет переключаться автоматически.

#### **1 Подключитесь <sup>к</sup> веб-странице, как описано <sup>в</sup> разделе «[Доступ](#page-2-3) <sup>к</sup> веб-[странице](#page-2-3)» ([►стр](#page-2-3). 3).**

- **2 Откройте экран «Групповой список избранных операций».**
	- **(1) Перейдите на вкладку [Пользов. Упр.]. ( )** Пользов. Упр.
		- В меню настроек появятся элементы управления пользователями.
	- **(2) В [Групповой список избранных операций] выберите [Список Группы Избран. Операций].**

Справа появятся параметры списка группы избранных операций.

#### **3 Настройте параметры списка группы избранных операций.**

#### **(1) Нажмите кнопку [Доб.].**

Чтобы изменить существующую группу, выберите ее.

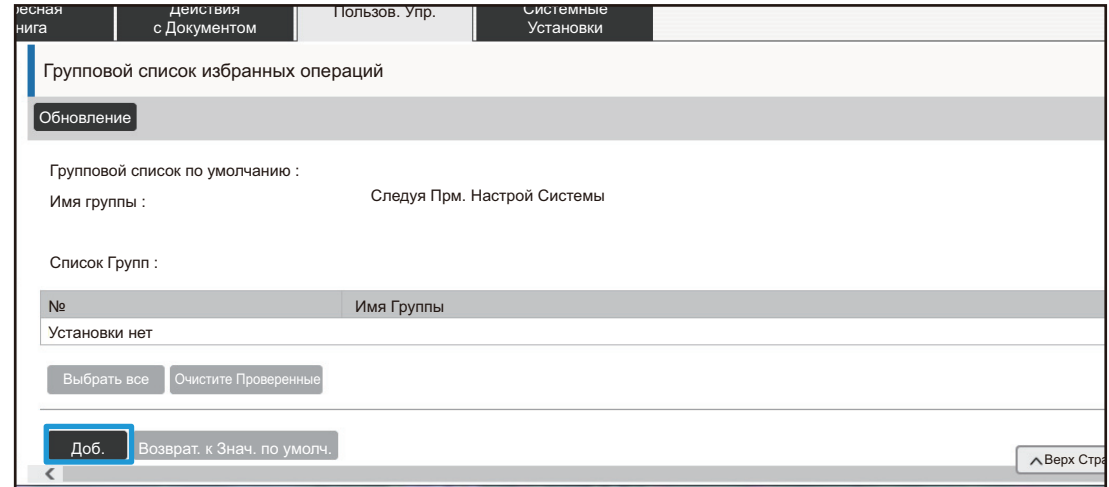

#### **(2) Настройте список группы избранных операций.**

- Введите имя списка группы избранных операций в поле «Имя Группы».
- Если имеются уже настроенные групповые списки избранных операций, можно выбрать группу с похожими настройками, а затем выбрать «Выберите Название Группы как Регистрационную Модель», чтобы применить настройки выбранной группы к новой группе.
- Настройте функции и параметры для группы на вкладках «Копия», «Передача Изображения», «Хранение Документов» и «Системные Параметры настройки».

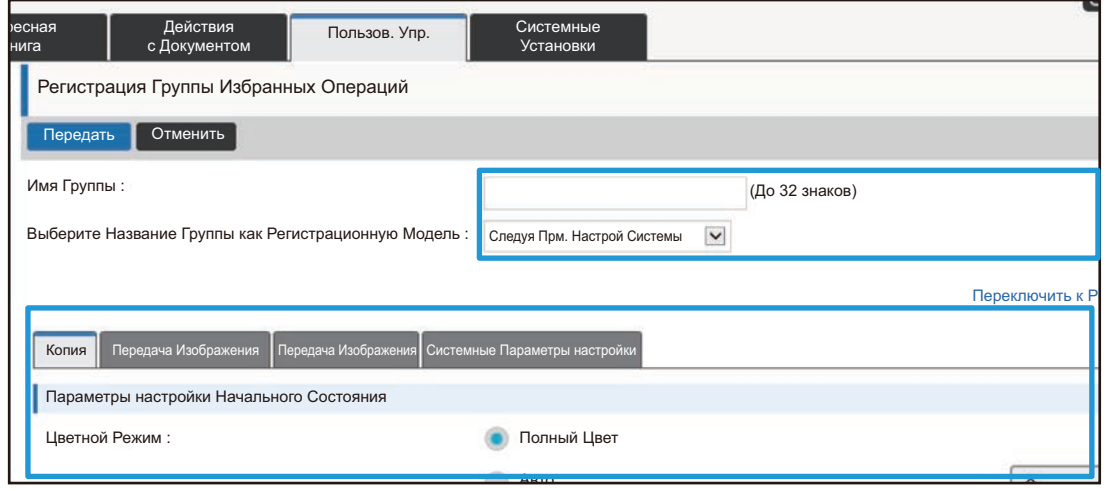

### <span id="page-26-0"></span>**Системные Установки**

Системные настройки используются для настройки параметров аппарата. Далее описаны настройки главного экрана и кнопок режимов.

#### <span id="page-26-1"></span>**Настройки Начальн.Экрана**

Кнопки на главном экране можно настроить по необходимости. Им удобно назначить часто используемые функции.

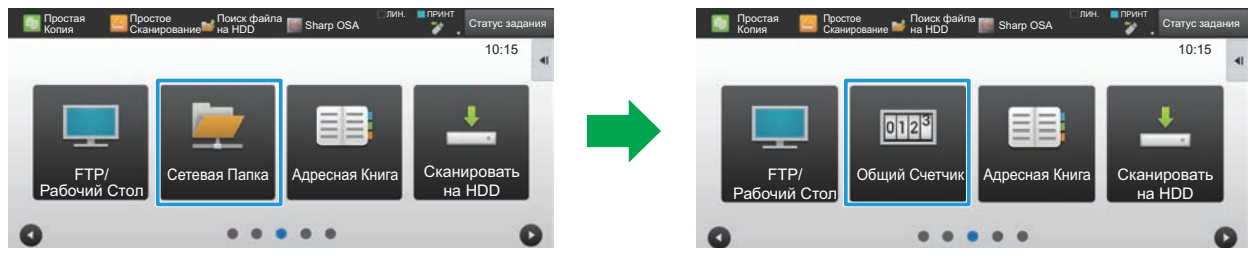

Изменение функции кнопки «Сетевая Папка» на главном экране на функцию «Общий Счетчик»

#### **1 Подключитесь <sup>к</sup> веб-странице, как описано <sup>в</sup> разделе «[Доступ](#page-2-3) <sup>к</sup> веб-[странице](#page-2-3)» ([►стр](#page-2-3). 3).**

### **2 Откройте экран «Настройки Начальн.Экрана».**

- **(1) Перейдите на вкладку [Системные Установки] ( ).** Настраиваемые параметры появятся в области настроек. Системные Установки
- **(2) Нажмите кнопку [Настройки Начальн.Экрана] ( ).** Настройки Начальн.Экрана
- **(3) Щелкните [Установки Состояния].**

Справа появятся параметры настройки состояния.

### **3 Выберите название функции кнопки, которую нужно изменить.**

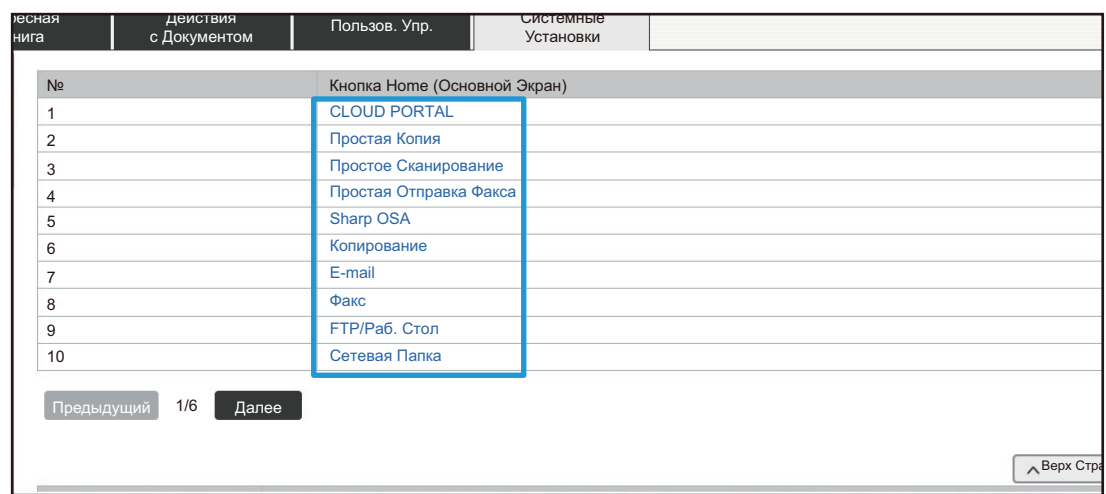

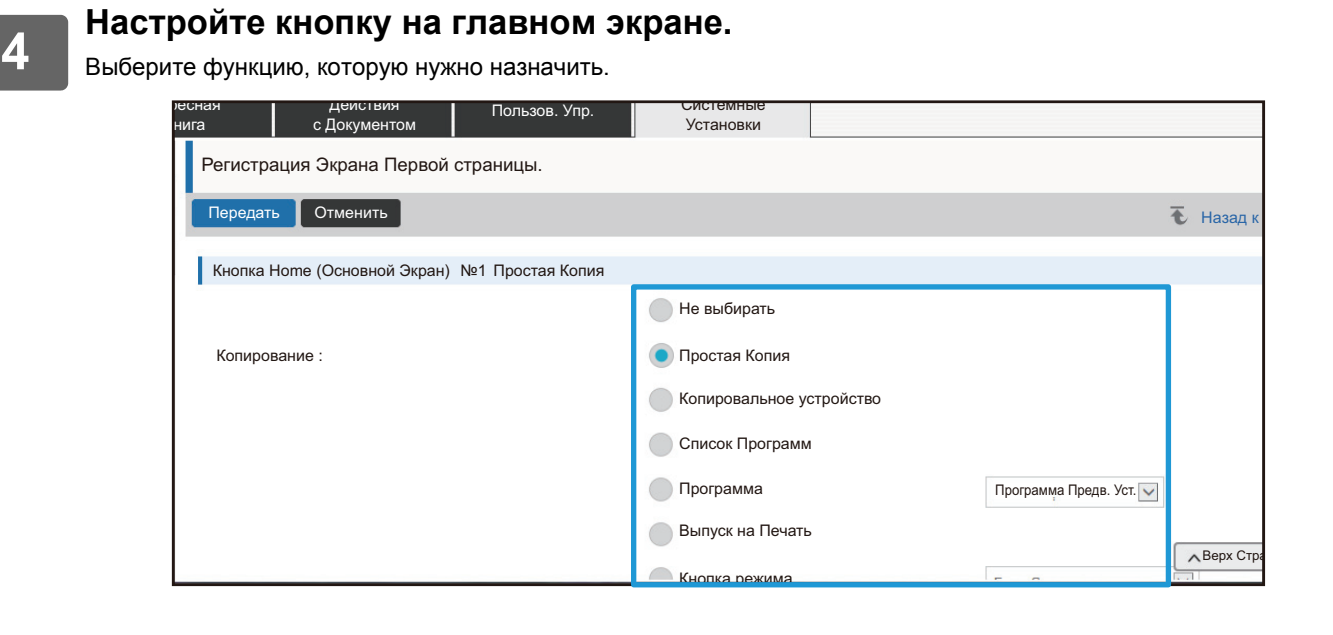

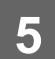

#### **Назначение клавиш экрана**

Количество кнопок на главном экране можно изменять.

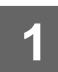

#### **1 Откройте экран настроек <sup>с</sup> шага 3 из раздела «[Настройки](#page-26-1) [Начальн](#page-26-1).Экрана» ([►стр](#page-26-1). 27).**

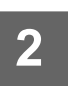

### **2 Выберите нужный шаблон расположения кнопок <sup>в</sup> разделе «Шаблон».**

Изображение «Назначение клавиш экрана» изменяется в зависимости от выбранного шаблона. Ориентируясь на изображение, выберите нужный шаблон.

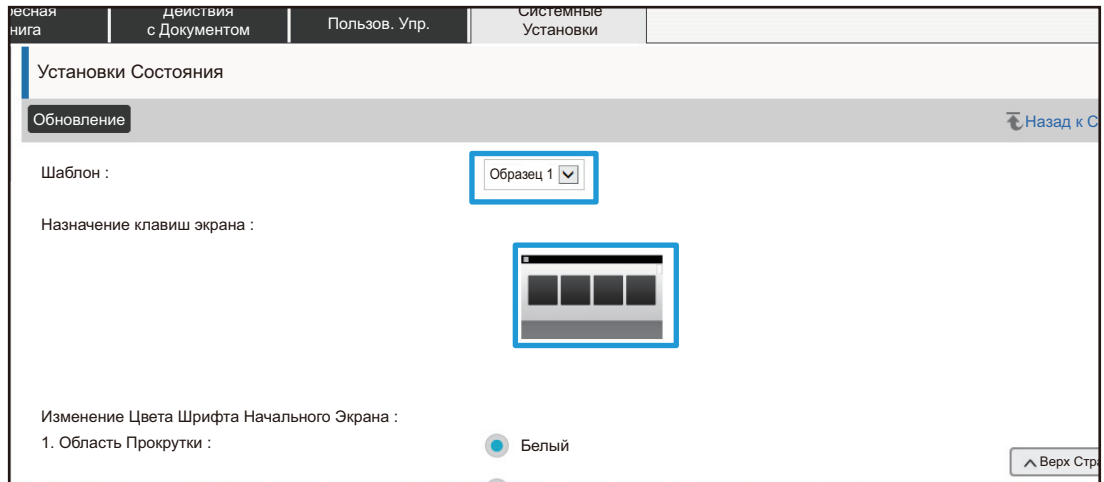

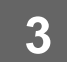

**3 Закончив настройку, нажмите кнопку [Передать], затем кнопку [Выход из системы] и закройте веб-браузер.**

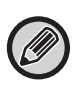

Если макет изменен, кнопка «Установки» может не отображаться. Чтобы изменить настройки аппарата, если кнопка «Установки» не отображается, измените их на веб-странице или воспользуйтесь кнопкой «Редактировать Домашнюю Страницу» на панели управления аппарата и добавьте кнопку «Установки».

#### **Отобразить настройки кнопки режима**

Кнопки режимов — это функциональные кнопки, расположенные вверху экрана. В этом разделе описана настройка кнопок режимов.

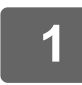

#### **1 Подключитесь <sup>к</sup> веб-странице, как описано <sup>в</sup> разделе «[Доступ](#page-2-3) <sup>к</sup> веб-[странице](#page-2-3)» ([►стр](#page-2-3). 3).**

#### **2 Откройте экран «Общие Параметры настройки».**

- **(1) Перейдите на вкладку [Системные Установки] ( ).** Системные Установки Настраиваемые параметры появятся в области настроек.
- **(2) Нажмите кнопку [Общие Параметры настройки] ( ).** Общие Параметры настройки
- **(3) Выберите [Отобразить настройки кнопки режима] в разделе [Настройки Работы].** Справа появятся настройки кнопок режимов.

### **3 Настройте параметры кнопок режимов.**

**Отобразить кнопки режимов на главном экране**

Выберите режимы, которые должны представляться с помощью этих кнопок. Установите флажки для режимов, которые нужно отображать.

#### **Ключи режима отображения на главном экране**

Если кнопка режима должна отображаться на главном экране, установите для нее флажок.

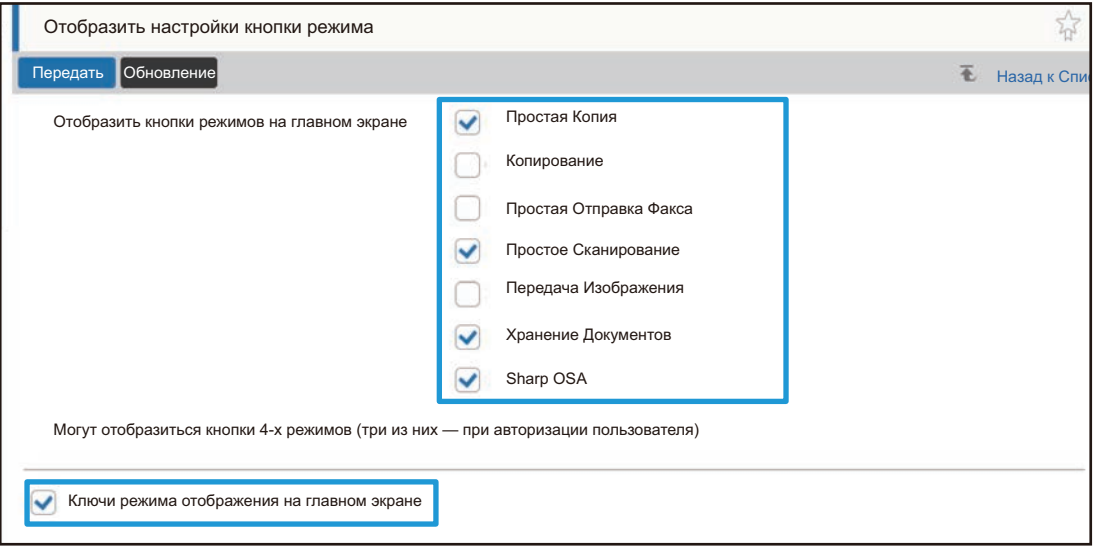

# <span id="page-30-0"></span>**Настройка веб-страницы**

Для упрощения работы с веб-страницей можно всегда отображать веб-адреса, зарегистрированные в меню настройки веб-страницы, и добавить часто используемые настройки на вкладку ярлыков для быстрого доступа.

## <span id="page-30-1"></span>**Установка Заказной Связи**

Зарегистрированные веб-адреса могут отображаться в поле в меню настроек. Щелкнув по ссылке, можно перейти на веб-сайт по зарегистрированному адресу.

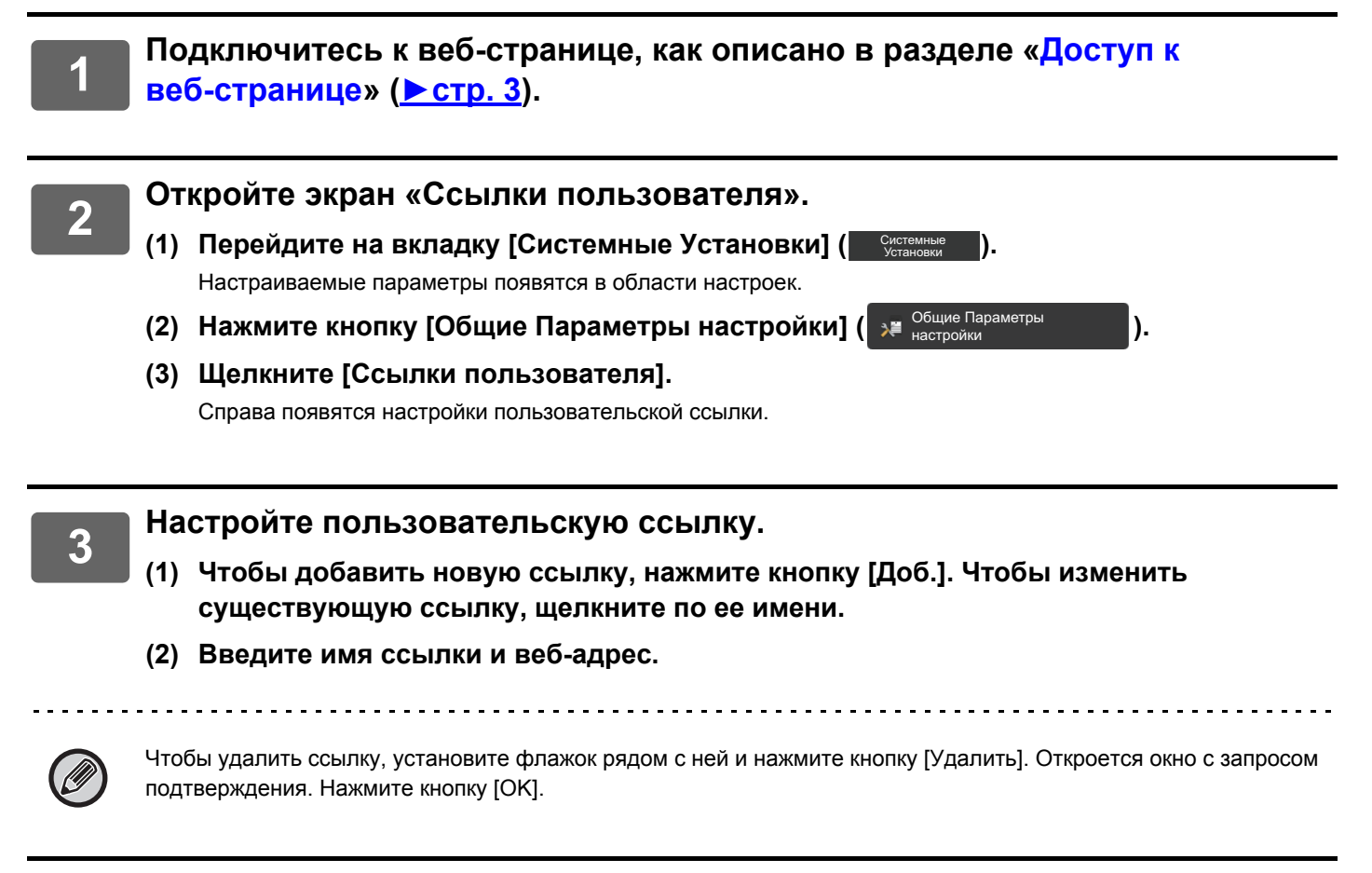

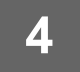

### <span id="page-31-0"></span>**Ярлыки**

Можно щелкнуть по значку ярлыка ( $\sqrt{2}$ ) вверху справа в области настроек веб-страницы, чтобы создать новую вкладку меню и добавить на нее текущий элемент настроек.

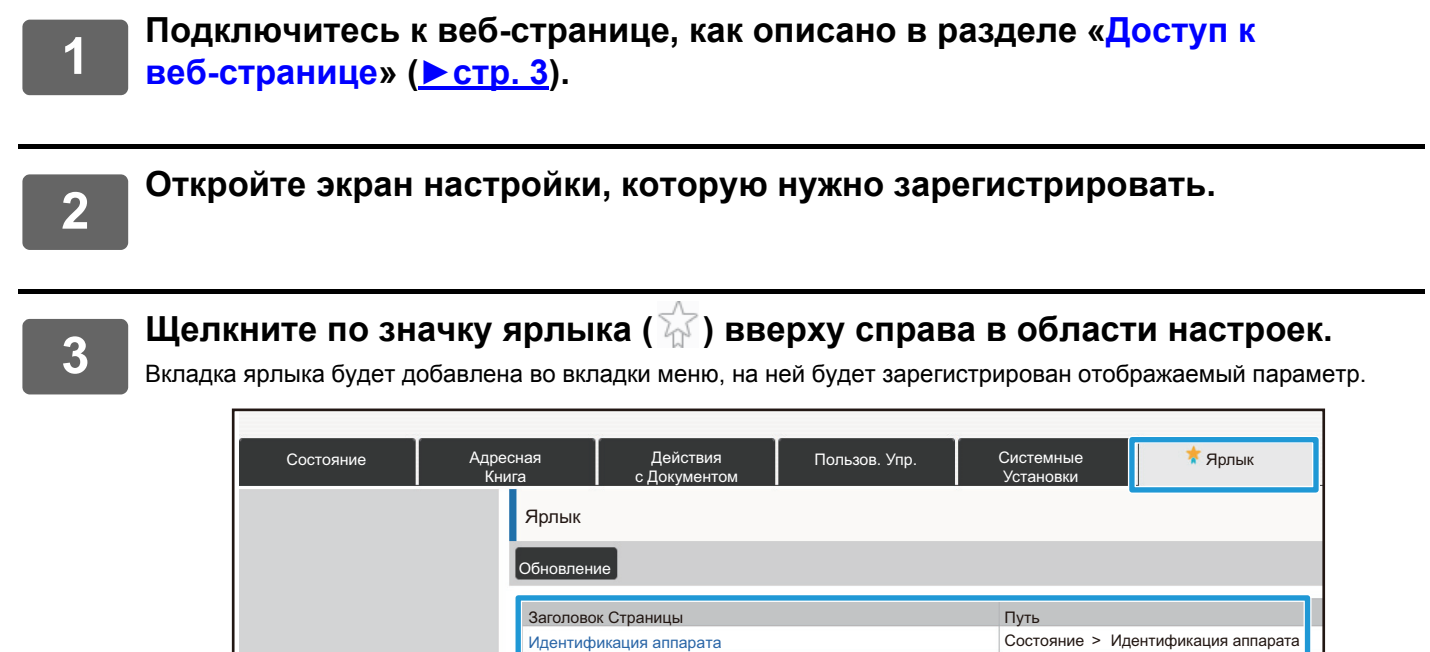

• Чтобы удалить ярлык, нажмите кнопку [Редактировать]. Установите флажок для элемента, который нужно удалить, и нажмите кнопку [Удалить]. Откроется окно с запросом подтверждения. Нажмите кнопку [OK].

|Обновлени

Редактировать

• Значок ярлыка настройки изменится на

 $\sim$   $\sim$   $\sim$ 

# <span id="page-32-0"></span>**Список настроек веб-страницы**

В некоторых моделях может быть невозможным использование некоторых элементов или может понадобиться установка периферийных устройств.

Подробную информацию о каждом элементе см. в Руководстве пользователя.

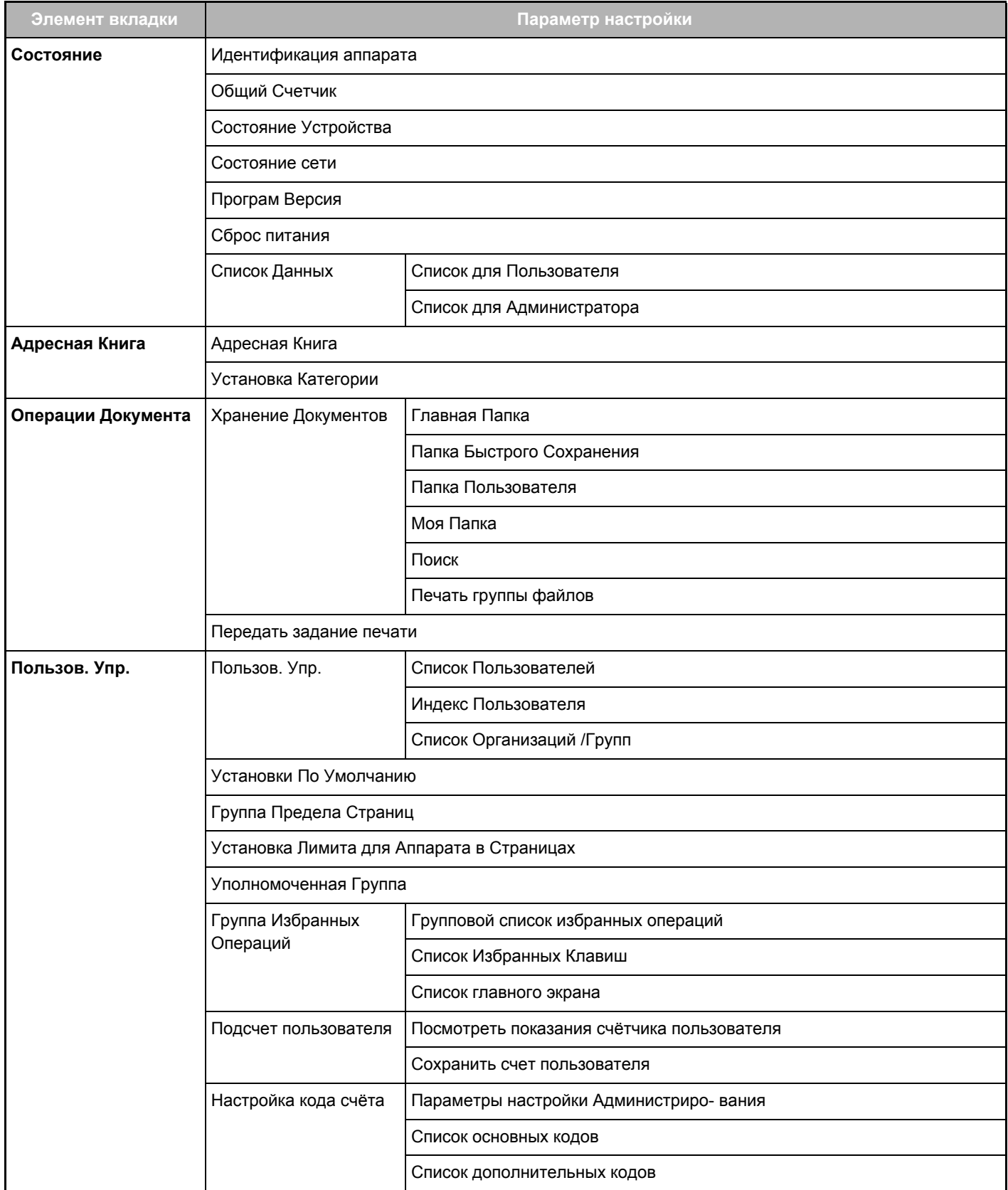

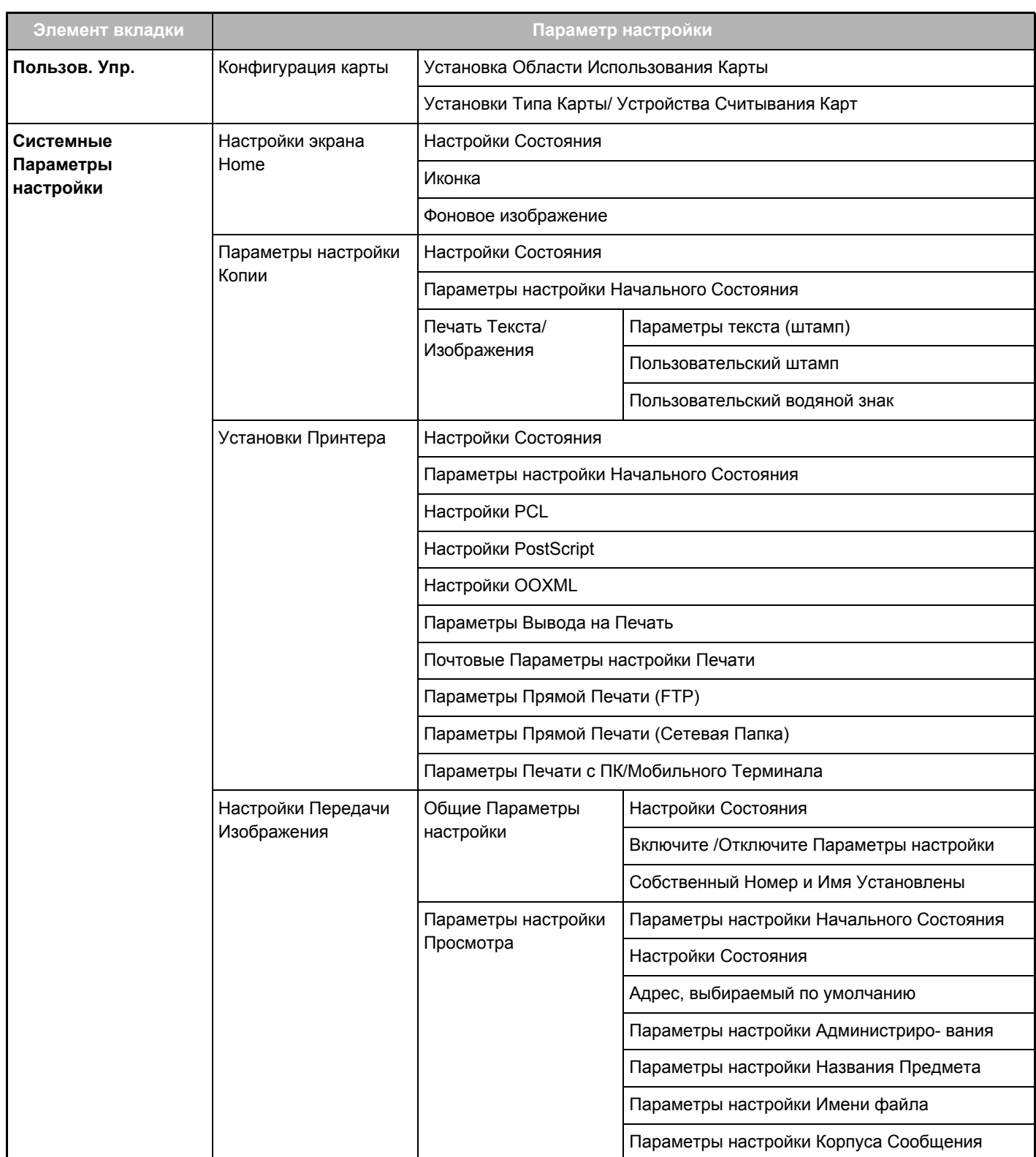

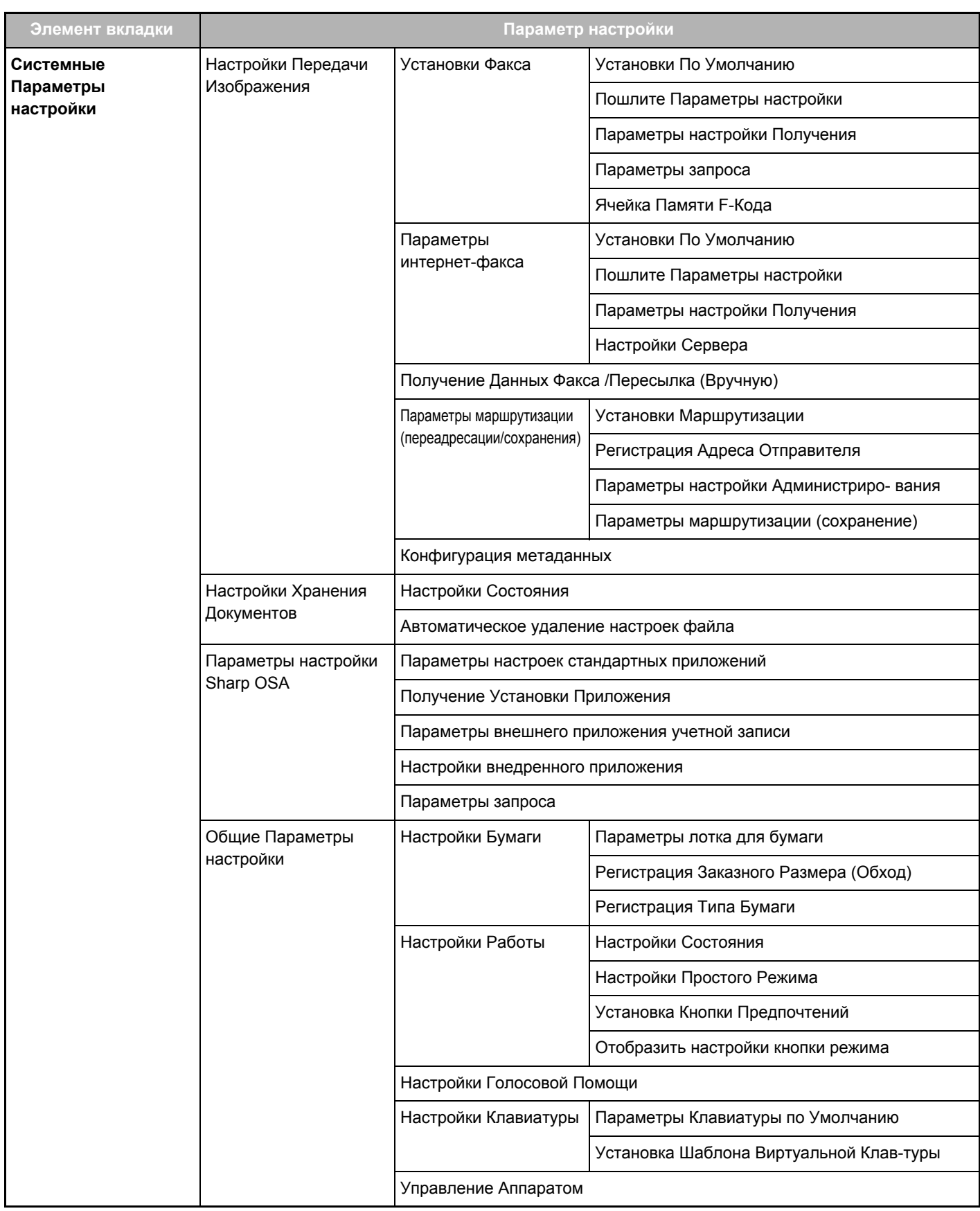

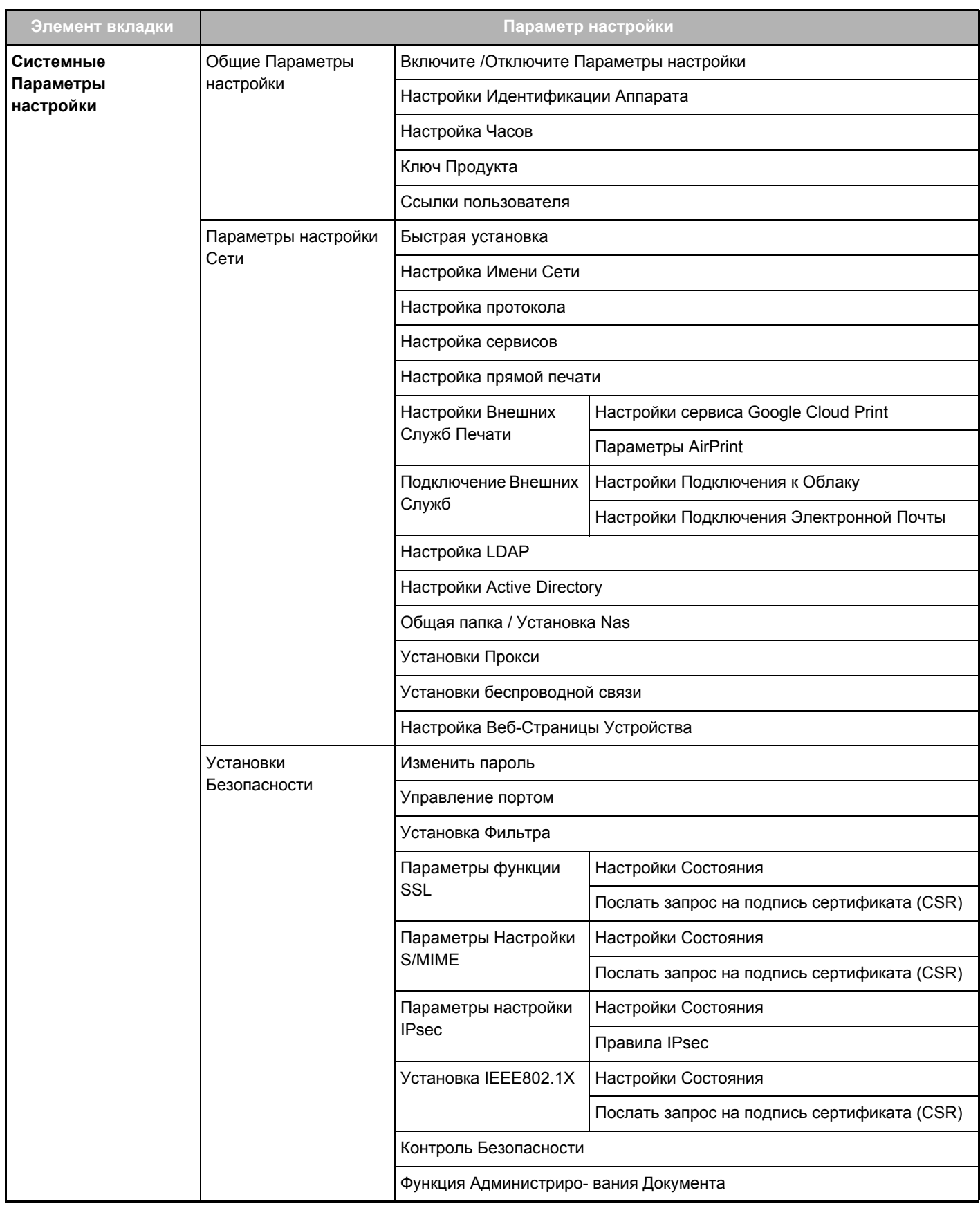

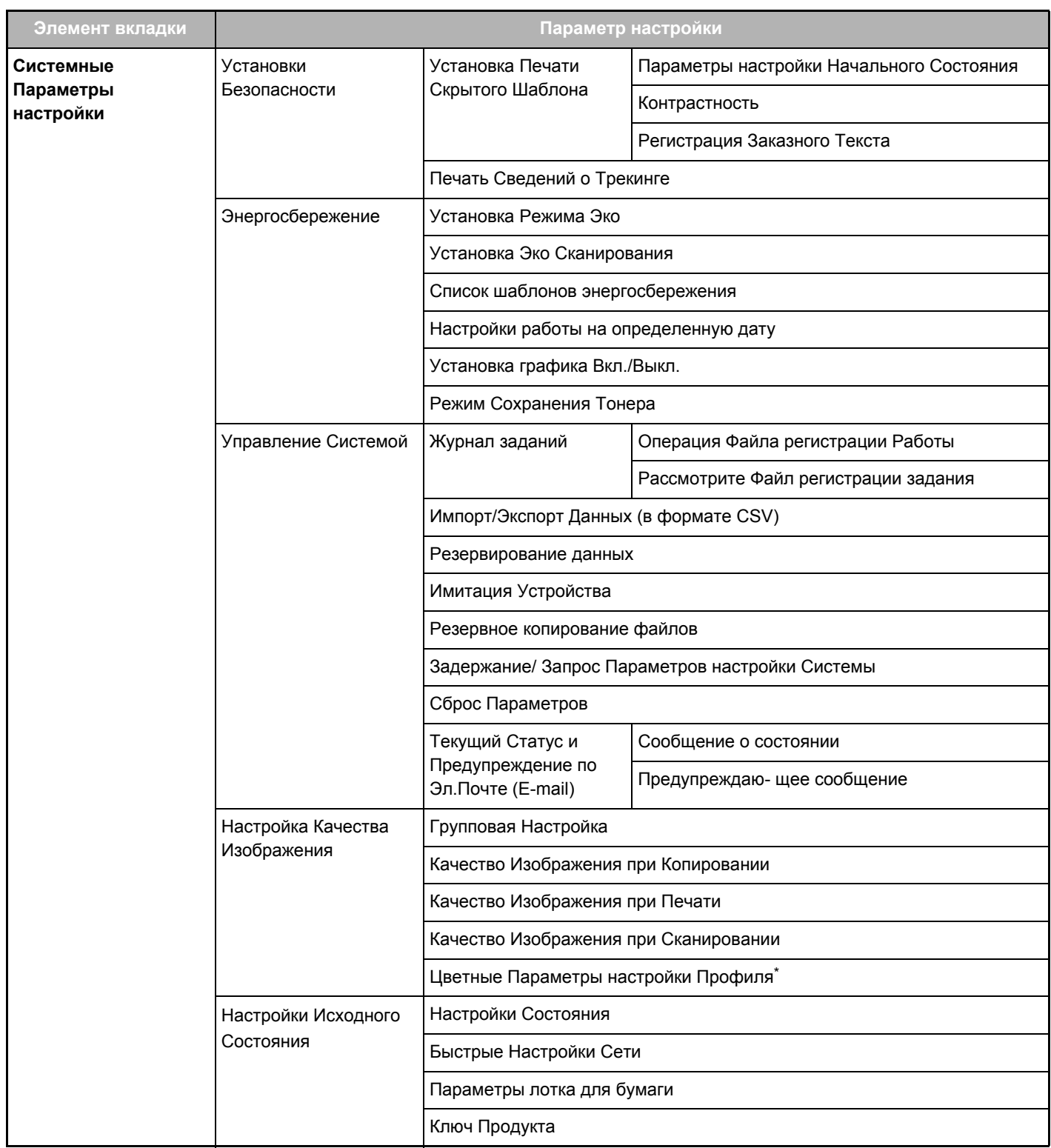

**\*** Можно установить на полноцветном аппарате.

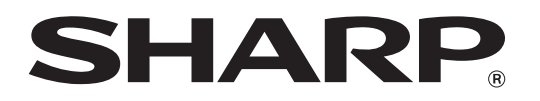

**SHARP CORPORATION**